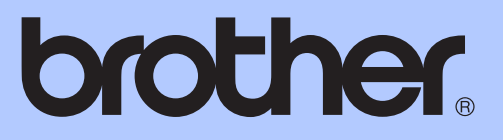

# UDVIDET BRUGSANVISNING

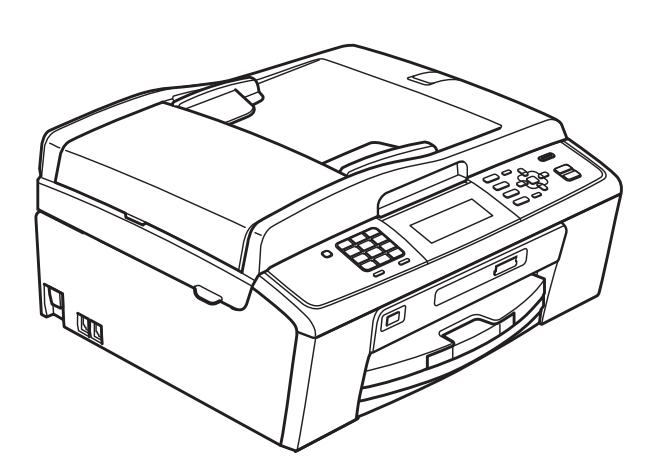

# MFC-J615W

Version 0

# **Brugsanvisninger og hvor kan jeg finde det?**

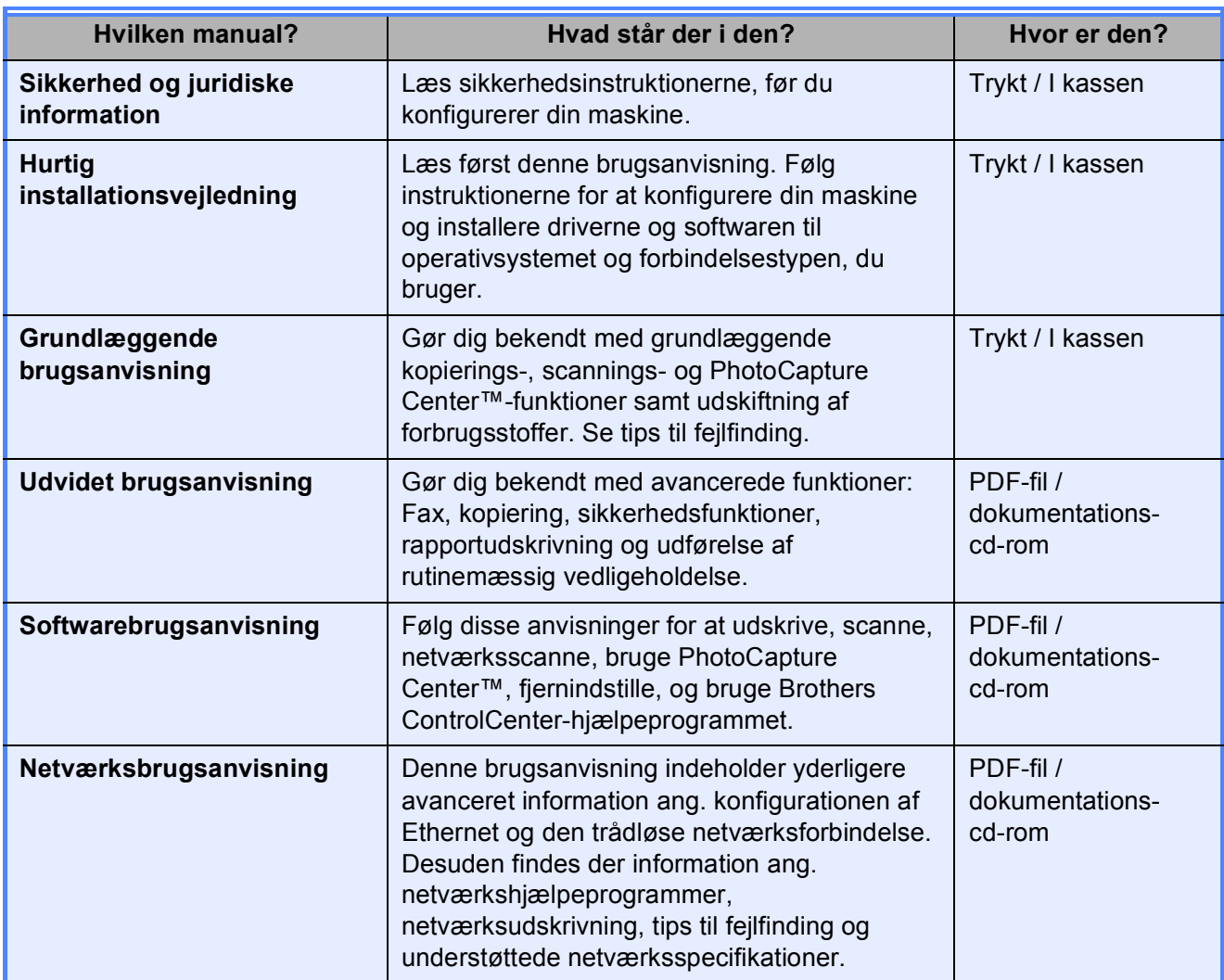

# Indholdsfortegnelse

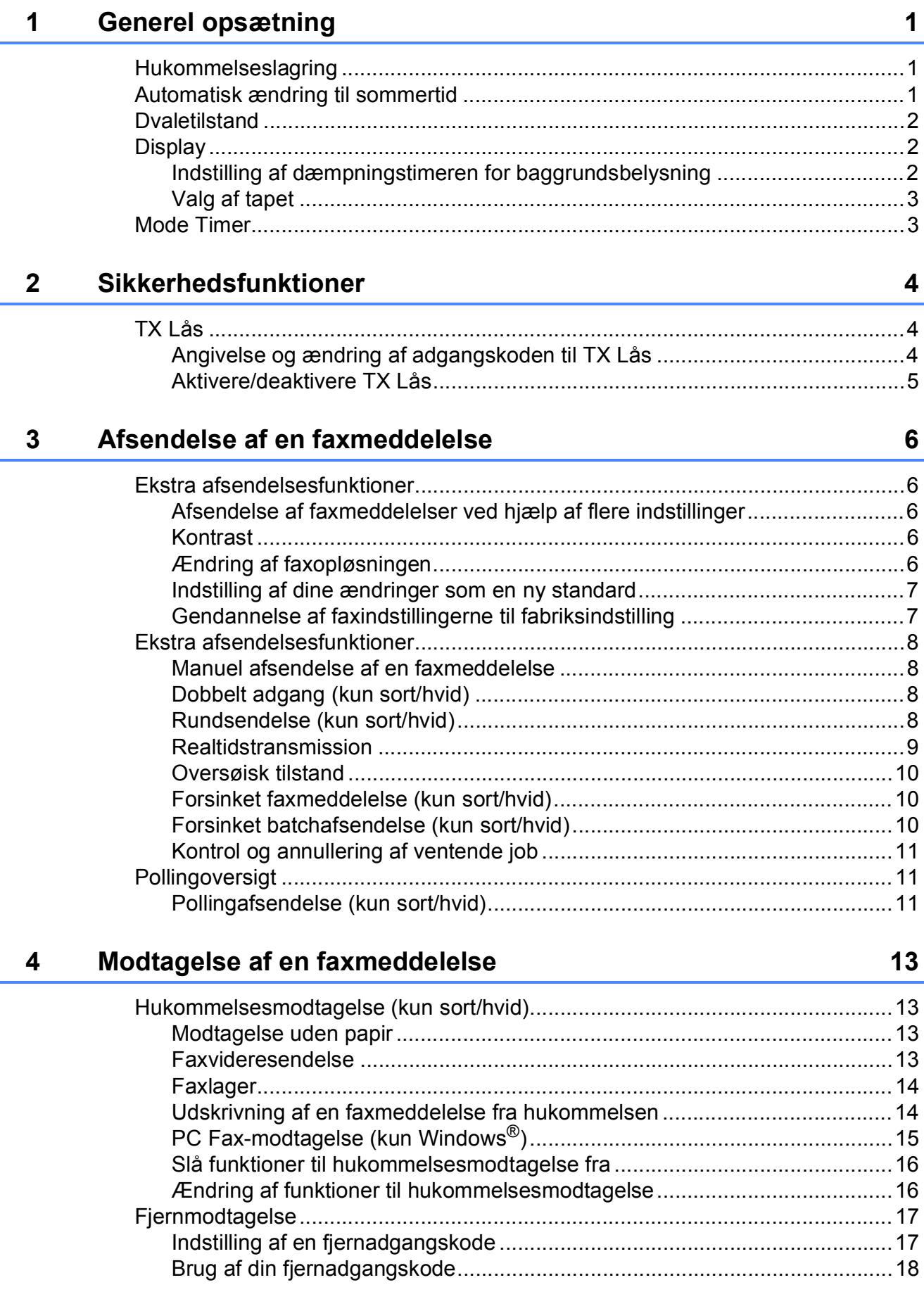

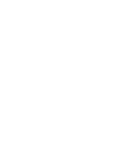

**iii**

#### **hukommelsesdrev 39** [PhotoCapture Center™-funktioner ......................................................................39](#page-44-1) [Hukommelseskort, USB flash-hukommelsesdrev og mappestruktur.............39](#page-44-2) [Videoudskrivning ...........................................................................................39](#page-44-3) [Udskriv billeder ....................................................................................................40](#page-45-0) [Udskriv Indeks \(miniaturebilleder\) .................................................................40](#page-45-1) [Udskrivning af fotos .......................................................................................41](#page-46-0) [Udskriv alle fotos ...........................................................................................41](#page-46-1) [Fotoforbedring ...............................................................................................42](#page-47-0)

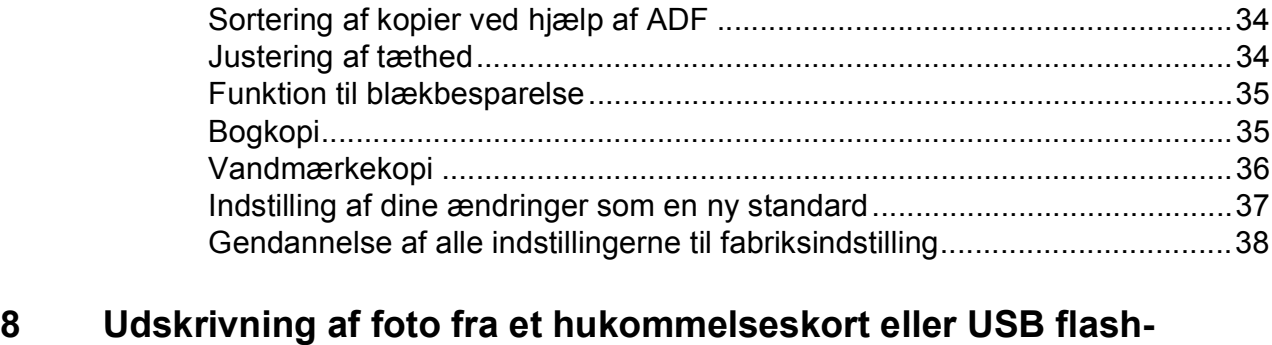

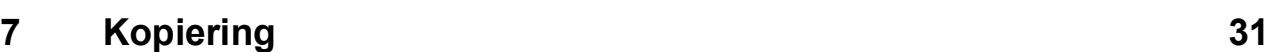

### **[5 Opkald til og lagring af numre 24](#page-29-0)**

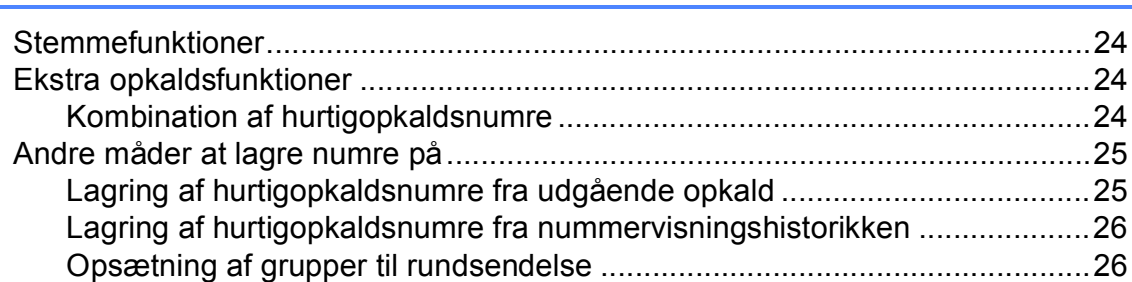

[Faxrapporter ........................................................................................................29](#page-34-1) [Afsendelsesbekræftelse ................................................................................29](#page-34-2) [Faxjournal \(aktivitetsrapport\) .........................................................................29](#page-34-3) [Rapporter.............................................................................................................30](#page-35-0) [Sådan udskrives en rapport...........................................................................30](#page-35-1)

[Kopiindstillinger....................................................................................................31](#page-36-1) [Stop kopiering................................................................................................31](#page-36-2) [Ændring af kopieringshastighed og-kvalitet...................................................31](#page-36-3) [Forstørrelse eller formindskelse af det kopierede billede ..............................32](#page-37-0) [Tage N i 1-kopier eller en plakat \(Sidelayout\) ...............................................33](#page-38-0)

**[6 Udskrivning af rapporter 29](#page-34-0)**

#### [Fjernkommandoer til fax ................................................................................19](#page-24-0) [Modtagelse af faxmeddelelser.......................................................................20](#page-25-0) [Ændring af Faxvidersendelsesnummer.........................................................20](#page-25-1) [Ekstra modtagefunktioner....................................................................................21](#page-26-0) [Udskrivning af en reduceret indgående faxmeddelelse.................................21](#page-26-1) [Pollingoversigt .....................................................................................................21](#page-26-2) [Pollingmodtagelse .........................................................................................21](#page-26-3)

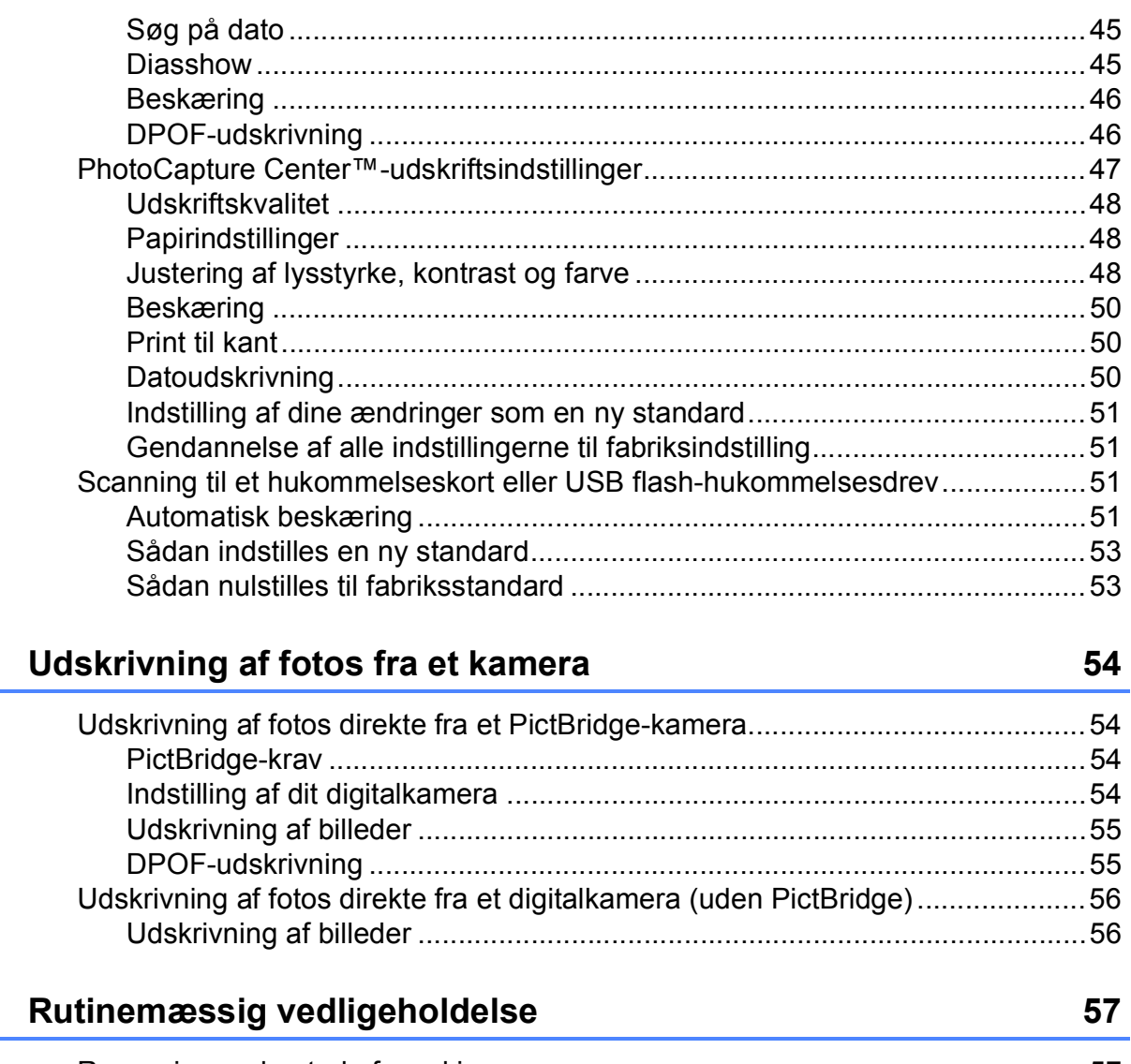

 $9$ 

 $\mathsf{A}$ 

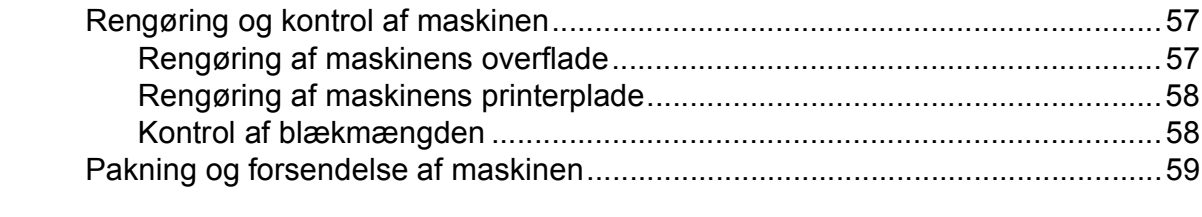

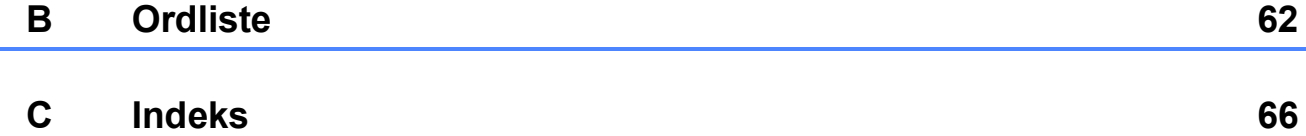

**v**

**1**

# <span id="page-6-0"></span>**Generel opsætning**

Selvom der opstår strømsvigt, vil du ikke miste de indstillinger, du har valgt med tasten **Menu**, da de er lagret permanent. Du vil heller ikke miste dine indstillinger i menutasterne til **FAX**, **COPY** og **PHOTO CAPTURE**, hvis du har valgt Indst. ny std. Det kan også være nødvendigt at genindstille dato og klokkeslæt.

# <span id="page-6-1"></span>**<sup>1</sup> Hukommelseslagring <sup>1</sup> Automatisk ændring til sommertid <sup>1</sup>**

<span id="page-6-2"></span>Du kan indstille maskinen til automatisk at skifte til sommertid. Maskinen stiller selv uret én time frem om foråret og én time tilbage om efteråret. Sørg for, at du har indstillet korrekt dato og klokkeslæt i indstillingen Dato&Klokkslæt.

- **1** Tryk på Menu.
	- b Tryk på **a** eller **b** for at vælge Gen. opsætning. Tryk på **OK**.
- **3** Tryk på **A** eller **▼** for at vælge Auto sommertid.
- **4** Tryk på  $\triangleleft$  eller  $\triangleright$  for at vælge Fra (eller Til). Tryk på **OK**.
- **5** Tryk på Stop/Exit.

# <span id="page-7-0"></span>**Dvaletilstand <sup>1</sup>**

Du kan vælge, hvor længe maskinen skal være inaktiv (fra 1 til 60 minutter) før den går i dvaletilstand. Timeren genstarter, hvis der udføres betjening af maskinen.

#### **1** Tryk på Menu.

**b** Tryk på **∆** eller **v** for at vælge Gen. opsætning. Tryk på **OK**.

**3** Tryk på **▲** eller **▼** for at vælge Dvale.

- **4** Tryk på ◀ eller ▶ for at vælge 1Min, 2Min, 3Min, 5Min, 10Min, 30Min eller 60Min. Tryk på **OK**.
- **5** Tryk på **Stop/Exit**.

# <span id="page-7-1"></span>**Display**

#### <span id="page-7-2"></span>**Indstilling af dæmpningstimeren for baggrundsbelysning <sup>1</sup>**

Du kan indstille, hvor længe baggrundsbelysningen på displayet skal forblive tændt efter det sidste tastetryk.

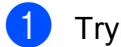

**and Tryk på Menu.** 

- b Tryk på **a** eller **b** for at vælge Gen. opsætning. Tryk på **OK**.
- **3** Tryk på **A** eller **▼** for at vælge LCD-indstill. Tryk på **OK**.
- **4** Tryk på **A** eller ▼ for at vælge Dæmp Timer.
- **6** Tryk på ◀ eller ▶ for at vælge 10Sek, 20Sek, 30Sek eller Fra. Tryk på **OK**.
- **6** Tryk på Stop/Exit.

#### <span id="page-8-0"></span>**Valg af tapet <sup>1</sup>**

Du kan ændre tapetet.

- 
- a Tryk på **Menu**.
- b Tryk på **a** eller **b** for at vælge Gen. opsætning. Tryk på **OK**.
- **63** Tryk på **A** eller **▼** for at vælge LCD-indstill. Tryk på **OK**.
- d Tryk på **a** eller **b** for at vælge Baggrund. Tryk på **OK**.
- **6** Tryk på ▲ eller ▼ for at vælge dit tapet fra fire tilgængelige designs. Tryk på **OK**.
- **6** Tryk på **Stop/Exit**.

## <span id="page-8-1"></span>**Mode Timer <sup>1</sup>**

Maskinen har fire midlertidige funktionstaster på kontrolpanelet: **FAX**, **SCAN**, **COPY** og **PHOTO CAPTURE**. Du kan ændre den tid, maskinen skal bruge efter den sidste scannings-, kopi- eller PhotoCapturefunktion, før den går tilbage til faxfunktion. Hvis du vælger Fra, forbliver maskinen i den sidst anvendte funktion.

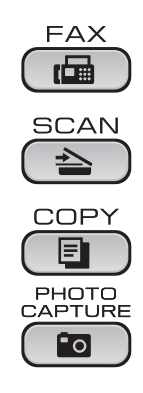

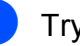

**1** Tryk på Menu.

- **2** Tryk på **A** eller **▼** for at vælge Gen. opsætning. Tryk på **OK**.
- **3** Tryk på **A** eller **▼** for at vælge Mode timer.
- **4** Tryk på ◀ eller ▶ for at vælge 0Sek, 30Sek, 1Min, 2Min, 5Min eller Fra. Tryk på **OK**.

e Tryk på **Stop/Exit**.

**2**

# <span id="page-9-0"></span>**Sikkerhedsfunktioner <sup>2</sup>**

# <span id="page-9-1"></span>**TX Lås <sup>2</sup>**

TX Lås gør det muligt at forhindre uautoriseret adgang til maskinen. Du vil ikke kunne fortsætte med at planlægge forsinkede faxmeddelelser eller pollingjob. Imidlertid sendes alle forudplanlagte forsinkede faxmeddelelser, selv om du slår TX Lås til, så de ikke går tabt.

Når TX Lås er slået til, er følgende funktioner tilgængelige:

- Modtagelse af faxmeddelelser
- Faxvideresendelse (hvis Faxvideresendelse allerede er slået til)
- Fjernmodtagelse (hvis Faxlager allerede er slået til)
- PC Fax-modtagelse (hvis PC Fax-modtagelse allerede er stået til)

Når TX Lås er slået til, er følgende funktioner IKKE tilgængelige:

- Afsendelse af faxmeddelelser
- Fotokopiering
- PC-udskrivning
- Scanning
- PhotoCapture
- Betjening fra kontrolpanelet

### **Bemærk!**

Hvis du glemmer adgangskoden til TX Lås, skal du kontakte Brotherforhandleren for at få assistance.

#### <span id="page-9-2"></span>**Angivelse og ændring af adgangskoden til TX Lås <sup>2</sup>**

#### **Bemærk!**

Hvis du allerede har angivet adgangskoden, behøver du ikke angive den igen.

#### **Angive adgangskoden <sup>2</sup>**

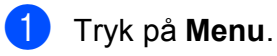

- **b** Tryk på ▲ eller ▼ for at vælge Fax. Tryk på **OK**.
- **3** Tryk på ▲ eller ▼ for at vælge Diverse. Tryk på **OK**.
- **4** Tryk på **A** eller ▼ for at vælge TX lås. Tryk på **OK**.
- **5** Indtast et firecifret tal som adgangskode. Tryk på **OK**.
- $\boxed{6}$  Når displayet viser Bekræft:, skal du indtaste den nye adgangskode igen. Tryk på **OK**.
- g Tryk på **Stop/Exit**.

#### **Ændring af adgangskode <sup>2</sup>**

- a Tryk på **Menu**.
- **2** Tryk på **▲** eller ▼ for at vælge Fax. Tryk på **OK**.
- **8** Tryk på **▲** eller ▼ for at vælge Diverse. Tryk på **OK**.
- **4** Tryk på **A** eller ▼ for at vælge TX lås. Tryk på **OK**.
- **b** Tryk på **A** eller **v** for at vælge Indst. password. Tryk på **OK**.
- **6** Indtast et firecifret nummer som den aktuelle adgangskode. Tryk på **OK**.
- Indtast et firecifret tal som en ny adgangskode. Tryk på **OK**.
- 8 Når displayet viser Bekræft:, skal du indtaste den nye adgangskode igen. Tryk på **OK**.
- **9** Tryk på **Stop/Exit**.

#### <span id="page-10-0"></span>**Aktivere/deaktivere TX Lås <sup>2</sup>**

### **Aktivering af TX Lås <sup>2</sup>** a Tryk på **Menu**. **b** Tryk på **▲** eller  $\blacktriangledown$  for at vælge Fax. Tryk på **OK**. **63** Tryk på **∆** eller **v** for at vælge Diverse. Tryk på **OK**. **d** Tryk på **A** eller ▼ for at vælge TX lås. Tryk på **OK**. **6** Tryk på **A** eller **▼** for at vælge Sæt TX lås. Tryk på **OK**. **6** Indtast den registrerede firecifrede adgangskode. Tryk på **OK**. Maskinen går offline, og displayet viser TX lås mode. **Deaktivering af TX Lås <sup>2</sup>** a Tryk på **Menu**. 2 Indtast den registrerede firecifrede adgangskode. Tryk på **OK**. TX Lås deaktiveres automatisk.

#### **Bemærk!**

Hvis du indtaster den forkerte adgangskode, viser displayet Forkert password og forbliver offline. Maskinen forbliver i funktionen TX Lås, indtil den registrerede adgangskode indtastes.

```
3
```
# <span id="page-11-0"></span>**Afsendelse af en faxmeddelelse <sup>3</sup>**

# <span id="page-11-1"></span>**Ekstra afsendelsesfunktioner <sup>3</sup>**

#### <span id="page-11-2"></span>**Afsendelse af faxmeddelelser ved hjælp af flere indstillinger <sup>3</sup>**

Når du sender en faxmeddelelse kan du vælge en kombination af disse indstillinger: opløsning, kontrast, scanningsstørrelse etc.

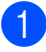

#### a Tryk på (**FAX**). Displayet viser:

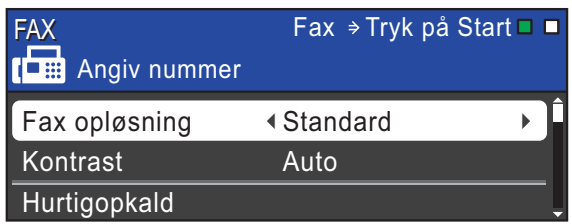

- <span id="page-11-5"></span>**2** Tryk på **▲** eller ▼ for at vælge en indstilling, du vil ændre.
- **3** Tryk på ◀ eller ▶ for at vælge en indstillingsmulighed. Tryk på **OK**.
- Gå til[b](#page-11-5)age til  $\bullet$  for at ændre flere indstillinger.

### **Bemærk!**

- De fleste indstillinger er midlertidige, og maskinen vender tilbage til standardindstillingerne, når du har sendt en faxmeddelelse.
- Du kan gemme nogle af de indstillinger, du bruger mest, ved at indstille dem som standard. Disse indstillinger bevares, indtil du ændrer dem igen. (Se *[Indstilling af dine](#page-12-2)  [ændringer som en ny standard](#page-12-2)* på side 7).

### <span id="page-11-3"></span>**Kontrast <sup>3</sup>**

Hvis dokumentet er meget lyst eller meget mørkt, ønsker du måske at ændre kontrasten. Til de fleste dokumenter kan fabriksindstillingen Auto anvendes. Maskinen vælger automatisk den relevante kontrast til dokumentet.

Vælg Lys, når du sender et lyst dokument. Vælg Mørk, når du sender et mørkt dokument.

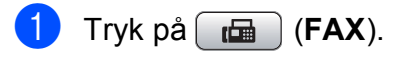

- b Tryk på **a** eller **b** for at vælge Kontrast.
- Tryk på ◀ eller ▶ for at vælge Auto, Lys eller Mørk. Tryk på **OK**.

**Bemærk!**

Selvom du vælger Lys eller Mørk, sender maskinen faxmeddelelsen ved hjælp af indstillingen Auto i enhver af følgende situationer:

- Når du sender en farvefaxmeddelelse.
- Når du vælger Foto som faxopløsning.

### <span id="page-11-4"></span>**Ændring af faxopløsningen <sup>3</sup>**

Du kan forbedre kvaliteten i en faxmeddelelse ved at ændre faxopløsningen.

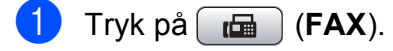

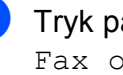

b Tryk på **a** eller **b** for at vælge Fax opløsning.

Tryk på ◀ eller ▶ for at vælge den ønskede opløsning. Tryk på **OK**.

#### **Bemærk!**

Du kan vælge fire forskellige opløsningsindstillinger for faxmeddelelser i sort/hvid og to i farve.

#### **Sort/hvid**

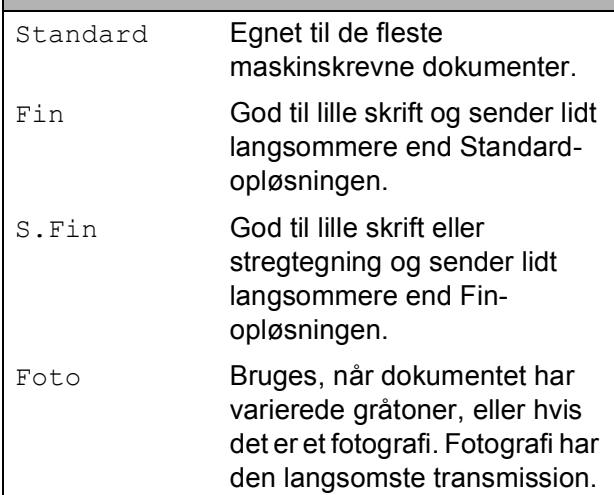

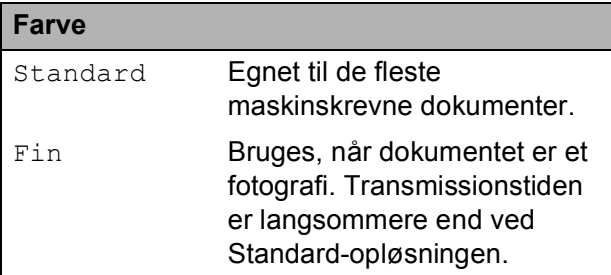

Hvis du vælger S.Fin eller Foto og derefter bruger tasten **Colour Start** til at sende en faxmeddelelse, sender maskinen faxmeddelelsen ved hjælp af indstillingen Fin.

#### <span id="page-12-2"></span><span id="page-12-0"></span>**Indstilling af dine ændringer som en ny standard <sup>3</sup>**

Du kan gemme de faxindstillinger for Fax opløsning, Kontrast, Realtid TX og Glasscannestr., du bruger mest, ved at indstille dem til standard. Disse indstillinger bevares, indtil du ændrer dem igen.

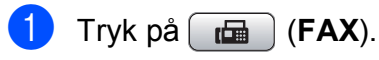

**b** Tryk på **▲** eller ▼ for at vælge den menuindstilling, du vil ændre. Tryk på d eller  $\blacktriangleright$  for at vælge den nye indstillingsmulighed.

Gentag dette trin for hver indstilling, du vil ændre.

- **3** Efter ændring af den sidste indstilling skal du trykke på **a** eller **b** for at vælge Indst. ny std. Tryk på **OK**.
- Tryk på 1 for at vælge Ja.
- e Tryk på **Stop/Exit**.

#### <span id="page-12-1"></span>**Gendannelse af faxindstillingerne til fabriksindstilling <sup>3</sup>**

Du kan gendanne fabriksindstillingerne for de faxindstillinger Fax opløsning, Kontrast, Realtid TX og Glasscannestr., du har ændret.

- Tryk på  $\boxed{m}$  (**FAX**).
- b Tryk på **a** eller **b** for at vælge Fabrik.nulst. Tryk på **OK**.

Tryk på 1 for at vælge Ja.

d Tryk på **Stop/Exit**.

**3**

### <span id="page-13-0"></span>**Ekstra afsendelsesfunktioner <sup>3</sup>**

#### <span id="page-13-1"></span>**Manuel afsendelse af en faxmeddelelse <sup>3</sup>**

Med manuel transmission er det muligt at høre opkaldet, ringe- og faxmodtagelsestonerne under afsendelse af en faxmeddelelse.

#### **Bemærk!**

Brug ADF'en til afsendelse af faxmeddelelser med flere sider.

- $\overline{\mathbf{1}}$  Tryk på  $\overline{\mathbf{r}}$  (FAX).
	- Ilæg dokumentet.
- **6** Hvis du vil lytte efter en opkaldstone, skal du løfte røret på den eksterne telefon.
- 4 Indtast faxnummeret.
- **b** Når du hører faxtonen, skal du trykke på **Mono Start** eller **Colour Start**. Hvis du bruger scannerglaspladen, skal du trykke på **1** på maskinen for at sende en faxmeddelelse.
- <span id="page-13-2"></span>6 Læg håndsættet på.

#### **Dobbelt adgang (kun sort/hvid) <sup>3</sup>**

Du kan kalde op til et nummer og begynde at scanne faxmeddelelsen ind i hukommelsen også selvom maskinen sender fra hukommelsen, modtager faxmeddelelser eller udskriver pc-data. Displayet viser det nye jobnummer og den tilgængelige hukommelse.

Det antal sider, du kan scanne ind i hukommelsen, vil variere afhængigt af de data, som er trykt på dem.

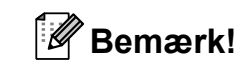

Hvis meddelelsen Hukommelse fuld vises, skal du trykke på **Stop/Exit** for at annullere eller på **Mono Start** for at sende de sider, som allerede er scannet.

#### <span id="page-13-3"></span>**Rundsendelse (kun sort/hvid) <sup>3</sup>**

Rundsendelse betyder, at den samme faxmeddelelse automatisk sendes til mere end ét faxnummer. Du kan medtage grupper, hurtigopkaldsnumre og op til 50 manuelt opkaldte numre i samme rundsendelse.

Når rundsendelsen er afsluttet, udskrives en rundsendelsesrapport.

- a Tryk på (**FAX**).
- Ilæg dokumentet.
- c Tryk på **a** eller **b** for at vælge Rundsending. Tryk på **OK**.
- <span id="page-13-4"></span> $\overline{4}$  Du kan tilføje numre til rundsendelsen på følgende måder:
	- Tryk på **▲** eller ▼ for at vælge Tilføj nummer, og indtast et nummer ved hjælp af opkaldstastaturet.

Tryk på **OK**.

■ Tryk på **A** eller **▼** for at vælge Hurtigopkald og **OK**. Tryk på **a** eller **b** for at vælge Alfabetisk orden eller Numerisk orden og **OK**. Tryk på **a** eller **b** for at vælge et nummer og **OK**.

- Når du har indtastet alle faxnumrene ve[d](#page-13-4) at gentage trin  $\bigcirc$ , skal du trykke på **a** eller **b** for at vælge Komplet. Tryk på **OK**.
- f Tryk på **Mono Start**.

### **Bemærk!**

- Hvis du ikke har brugt nogen af numrene til grupper, kan du "rundsende" faxmeddelelser til helt op til 250 forskellige numre.
- Den tilgængelige hukommelse varierer afhængigt af den type job, der er i hukommelsen, og det antal modtagere, du rundsender til. Hvis du rundsender til det maksimale antal tilgængelige numre, kan du ikke bruge dobbelt adgang og forsinket fax.
- Hvis meddelelsen Hukommelse fuld vises, skal du trykke på **Stop/Exit** for at annullere eller på **Mono Start** for at sende de sider, som allerede er scannet.

#### **Annullering af en rundsendelse, der er i** gang

- a Tryk på **Menu**.
- **2** Tryk på **∆** eller **▼** for at vælge Fax. Tryk på **OK**.
- **3** Tryk på ▲ eller ▼ for at vælge Mgl.jobs. Tryk på **OK**.

Displayet viser det faxnummer, der kaldes op til, og rundsendelsens jobnummer.

4 Tryk på OK.

Displayet stiller dig følgende spørgsmål: Annuller Job?

Ja  $\rightarrow$  Tryk 1  $Nej \rightarrow Tryk$  2

**6** Tryk på **1** for at annullere det faxnummer, der ringes op til. Displayet viser derefter rundsendelsens jobnummer.

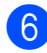

#### **6** Tryk på OK.

Displayet stiller dig følgende spørgsmål: Annuller Job?

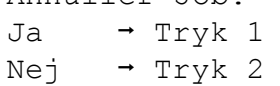

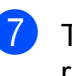

g Tryk på **1** for at annullere rundsendelsen.

**8** Tryk på **Stop/Exit**.

#### <span id="page-14-0"></span>**Realtidstransmission <sup>3</sup>**

Når du sender en faxmeddelelse, scanner maskinen dokumenterne ind i hukommelsen, før den sender dem. Derefter starter maskinen opkald og afsendelse, så snart telefonlinjen er ledig.

Sommetider ønsker du måske at sende et vigtigt dokument med det samme uden at vente på transmission fra hukommelsen. Du kan gøre dette ved at aktivere Realtid TX.

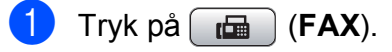

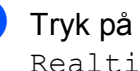

- b Tryk på **a** eller **b** for at vælge Realtid TX.
- **3** Tryk på ◀ eller ▶ for at vælge Til (eller Fra). Tryk på **OK**.

#### **Bemærk!**

- Hvis hukommelsen er fuld, og du sender en sort/hvid fax fra ADF'en, sender maskinen dokumentet i realtid (selv hvis Realtid TX er indstillet til Fra). Faxmeddelelser fra scannerglaspladen kan ikke sendes, før du frigør noget hukommelse.
- I realtidstransmission virker den automatiske genopkaldsfunktion ikke i forbindelse med brug af scannerglaspladen.

#### <span id="page-15-0"></span>**Oversøisk tilstand <sup>3</sup>**

Hvis du har problemer med at sende en faxmeddelelse til en oversøisk destination på grund af mulig interferens på telefonlinjen, anbefaler vi, at du slår funktionen Oversøisk til. Når du har sendt en faxmeddelelse ved hjælp af denne funktion, slår den selv fra.

- a Tryk på (**FAX**).
- 2 llæg dokumentet.
- **3** Tryk på **▲** eller **▼** for at vælge Oversøisk fax.
- **4** Tryk på ◀ eller ▶ for at vælge Til (eller Fra). Tryk på **OK**.

#### <span id="page-15-1"></span>**Forsinket faxmeddelelse (kun sort/hvid) <sup>3</sup>**

Du kan gemme op til 50 faxmeddelelser i hukommelsen til senere afsendelse inden for 24 timer. Disse faxmeddelelser sendes på d[e](#page-15-3)t tidspunkt på dagen, du indtastede i trin  $\bigcirc$ .

- a Tryk på (**FAX**).
- Ilæg dokumentet.
- **3** Tryk på **▲** eller **▼** for at vælge Forsinket fax.
- **4** Tryk på ◀ eller ▶ for at vælge Til. Tryk på **OK**.
- <span id="page-15-3"></span>**6** Indtast det klokkeslæt (i 24-timers format), hvor faxmeddelelsen skal sendes. (Indtast f.eks. 19:45 for 7:45 PM). Tryk på **OK**.

#### **Bemærk!**

Det antal sider, du kan scanne ind i hukommelsen, afhænger af mængden af data, der er trykt på hver side.

#### <span id="page-15-2"></span>**Forsinket batchafsendelse (kun sort/hvid) <sup>3</sup>**

Før du sender forsinkede faxmeddelelser, vil din maskine forsøge at spare tid ved at sortere alle faxmeddelelserne i hukommelsen efter modtager og planlagt tid. Alle forsinkede faxmeddelelser, som er til det samme faxnummer på det samme tidspunkt, sendes som én transmission for at spare transmissionstid.

- Tryk på  $\left[\begin{array}{cc} \mathbf{f} & \mathbf{f} \\ \mathbf{f} & \mathbf{f} \end{array}\right]$  (**FAX**).
	- b Tryk på **a** eller **b** for at vælge Batch afs.
- **3** Tryk på ◀ eller ▶ for at vælge Til. Tryk på **OK**.
- d Tryk på **Stop/Exit**.

#### <span id="page-16-4"></span><span id="page-16-0"></span>**Kontrol og annullering af ventende job <sup>3</sup>**

Du kan kontrollere, hvilke job der fortsat venter i hukommelsen på at blive sendt, eller annullere et job.

(Hvis der ikke er nogen job, viser displayet Ingen jobkø).

- - a Tryk på **Menu**.
	- **b** Tryk på ▲ eller **▼** for at vælge Fax. Tryk på **OK**.
- **6** Tryk på **▲** eller ▼ for at vælge Mgl.jobs. Tryk på **OK**. Alle ventende job vises på displayet.
- <span id="page-16-3"></span>**4** Tryk på ▲ eller ▼ for at bladre gennem jobbene, og vælg det job, du ønsker at annullere. Tryk på **OK**.
- 6 Gør et af følgende:
	- Hvis du vil annullere, skal du trykke på **1** for at vælge Ja.

Hvis du vil annullere et andet job, skal [d](#page-16-3)u gå til trin  $\bullet$ .

 $\blacksquare$  Hvis du vil afslutte uden at annullere, skal du trykke på **2** for at vælge Nej.

Når du er færdig, skal du trykke på **Stop/Exit**.

# <span id="page-16-1"></span>**Pollingoversigt <sup>3</sup>**

Polling giver dig mulighed for at indstille din maskine, så andre personer kan modtage faxmeddelelser fra dig, men de betaler for opkaldet. Den giver dig også mulighed for at kalde op til en anden persons faxmaskine og modtage en faxmeddelelse fra den, så du betaler for opkaldet. Pollingfunktionen skal indstilles på begge maskiner for at dette fungerer. Polling understøttes ikke af alle maskiner.

#### <span id="page-16-2"></span>**Pollingafsendelse (kun sort/hvid) <sup>3</sup>**

Med pollingafsendelse kan du indstille maskinen til at vente med et dokument, så en anden faxmaskine kan kalde op og hente det.

Dokumentet gemmes og kan hentes af enhver faxmaskine, indtil du sletter faxmeddelelsen i hukommelsen. (Se *[Kontrol](#page-16-4)  [og annullering af ventende job](#page-16-4)* på side 11).

#### **Indstille pollingtransmission <sup>3</sup>**

- a Tryk på (**FAX**).
- Ilæg dokumentet.
- c Tryk på **a** eller **b** for at vælge Polling Afs.
- 4 Tryk på **∢** eller ▶ for at vælge Standard. Tryk på **OK**.
- **6** Tryk på **A** eller ▼ for at vælge de indstillinger, du vil ændre. Tryk på **d** eller **c** for at vælge indstillingerne. Når alle indstillinger er accepteret, kan du fortsætte med at ændre flere indstillinger.

f Tryk på **Mono Start**.

- <span id="page-17-1"></span>7 Hvis du bruger scannerglaspladen, beder displayet dig om at vælge en af følgende muligheder.
	- Tryk på **1** for at sende en anden side. Gå til trin **@**.
	- Tryk på 2 eller **Mono Start** for at sende dokumentet.
- <span id="page-17-0"></span>8 Læg den næste side på scannerglaspladen. Tryk på **OK**. Genta[g](#page-17-1) trin  $\bigcirc$  og  $\bigcirc$  for [h](#page-17-0)ver ekstra side. Maskinen sender automatisk faxmeddelelsen.

#### **Indstille til pollingafsendelse med sikkerhedskode <sup>3</sup>**

Sikker polling giver dig mulighed for at begrænse, hvem der kan få de dokumenter, du har indstillet til polling.

Sikker polling fungerer kun med Brotherfaxmaskiner. Hvis en anden person vil hente en faxmeddelelse fra din maskine, vil de skulle indtaste sikkerhedskoden.

- a Tryk på (**FAX**).
- 2 llæg dokumentet.
- **3** Tryk på **A** eller **▼** for at vælge Polling Afs.
- 4 Tryk på **∢** eller ▶ for at vælge Sikker. Tryk på **OK**.
- **5** Indtast et firecifret nummer. Tryk på **OK**.
- **6** Tryk på **▲** eller ▼ for at vælge de indstillinger, du vil ændre. Tryk på **d** eller **c** for at vælge indstillingerne. Når alle indstillinger er accepteret, kan du fortsætte med at ændre flere indstillinger.
	- g Tryk på **Mono Start**.
- <span id="page-17-3"></span>8 Hvis du bruger scannerglaspladen, beder displayet dig om at vælge en af følgende muligheder.
	- Tryk på **1** for at sende en anden side. Gå t[i](#page-17-2)l **.**
	- Tryk på 2 eller **Mono Start** for at sende dokumentet.
- <span id="page-17-2"></span>9 Anbring den næste side på scannerglaspladen, og tryk på **OK**. Gentag tr[i](#page-17-2)n  $\odot$  og  $\odot$  for [h](#page-17-3)ver ekstra side. Maskinen sender automatisk faxmeddelelsen.

**4**

# <span id="page-18-0"></span>**Modtagelse af en faxmeddelelse**

### <span id="page-18-1"></span>**Hukommelsesmodtagelse (kun sort/hvid) <sup>4</sup>**

Du kan kun bruge én hukommelsesmodtagefunktion ad gangen:

- Faxvideresendelse
- Faxlager
- PC Fax-modtagelse
- **■** Fra

Du kan til enhver tid ændre valget. Hvis modtagne faxmeddelelser fortsat befinder sig i maskinens hukommelse, når du ændrer funktionen til Hukommelsesmodtagelse, vises en meddelelse på displayet. (Se *[Ændring af funktioner til](#page-21-2)  [hukommelsesmodtagelse](#page-21-2)* på side 16).

### <span id="page-18-2"></span>**Modtagelse uden papir <sup>4</sup>**

Så snart papirmagasinet bliver tomt under faxmodtagelse, viser displayet Check papir. Læg noget papir i papirmagasinet. (Se *Ilægning af papir og andre udskriftsmedier* i *kapitel 2* i den *Grundlæggende brugsanvisning*).

Maskinen vil fortsætte med at modtage faxmeddelelsen ved at gemme de resterende sider i hukommelsen, hvis der er nok ledig hukommelse.

Yderligere indgående faxmeddelelser gemmes også i hukommelsen, indtil hukommelsen er fuld. Når hukommelsen er fuld, stopper maskinen automatisk med at besvare opkald. Ilæg nyt papir i bakken for at udskrive faxmeddelelserne.

#### <span id="page-18-3"></span>**Faxvideresendelse <sup>4</sup>**

Når du vælger faxvideresendelse, gemmer maskinen de modtagne faxmeddelelser i hukommelsen. Maskinen vil derefter kalde det faxnummer op, du har programmeret, og videresende faxmeddelelsen.

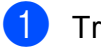

a Tryk på **Menu**.

Tryk på **▲** eller **▼** for at vælge Fax. Tryk på **OK**.

**3** Tryk på **A** eller **v** for at vælge Modtageindst. Tryk på **OK**.

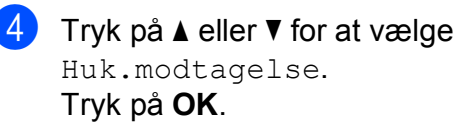

- Tryk på **▲** eller  $\blacktriangledown$  for at vælge Send fax. Tryk på **OK**.
- Indtast nummeret til videresendelse (op til 20 cifre). Tryk på **OK**.

#### Kapitel 4

g Tryk på **a** eller **b** for at vælge Backup udsk.:Til eller Backup udsk.:Fra. Tryk på **OK**.

#### *Q* **VIGTIGT!**

- Hvis vælger Backup udsk.:Til, udskriver maskinen også faxmeddelelsen på din maskine, så du har en kopi. Dette er en sikkerhedsfunktion i tilfælde af strømsvigt, inden faxmeddelelsen videresendes, eller hvis der er et problem med den modtagende maskine.
- Når du modtager en farvefaxmeddelelse, udskriver din maskine faxmeddelelsen i farve på din maskine, men sender ikke faxmeddelelsen til det faxvideresendelsesnummer, du har programmeret.

h Tryk på **Stop/Exit**.

#### <span id="page-19-0"></span>**Faxlager**

Hvis du vælger Faxlager, gemmer maskinen de modtagne faxmeddelelser i hukommelsen. Du vil kunne hente faxmeddelelser fra andre destinationer ved hjælp af fjernmodtagelseskommandoerne.

Hvis du har indstillet Faxlager, udskriver maskinen automatisk en backupudskrift.

- a Tryk på **Menu**.
	- b Tryk på **a** eller **b** for at vælge Fax. Tryk på **OK**.
- **3** Tryk på **A** eller **▼** for at vælge Modtageindst. Tryk på **OK**.
- 4 Tryk på **A** eller **▼** for at vælge Huk.modtagelse. Tryk på **OK**.
- **5** Tryk på **A** eller **▼** for at vælge Fax lager. Tryk på **OK**.
- f Tryk på **Stop/Exit**.

#### **Bemærk!**

Farvefaxmeddelelser kan ikke gemmes i hukommelsen. Når du modtager en farvefaxmeddelelse, udskriver din maskine farvefaxmeddelelsen på din maskine.

#### <span id="page-19-1"></span>**Udskrivning af en faxmeddelelse fra hukommelsen <sup>4</sup>**

Hvis du har valgt Faxlager, kan du fortsat udskrive en faxmeddelelse fra hukommelsen, når du er ved maskinen.

- a Tryk på **Menu**.
	- Tryk på **▲** eller **▼** for at vælge Fax. Tryk på **OK**.
- **63** Tryk på **A** eller **v** for at vælge Print dokument. Tryk på **OK**.
- d Tryk på **Mono Start**.
- e Tryk på **Stop/Exit**.

#### **Bemærk!**

Når du udskriver en faxmeddelelse fra hukommelsen, slettes faxdataene.

### <span id="page-20-1"></span><span id="page-20-0"></span>**PC Fax-modtagelse (kun Windows®) <sup>4</sup>**

Hvis du slår PC Fax-modtagefunktionen til, vil maskinen gemme modtagne faxmeddelelser i hukommelsen og automatisk sende dem med til din pc. Derefter kan du bruge din pc til at se og gemme disse faxmeddelelser.

Selvom du har slukket din pc (f.eks. om natten eller i weekenden), modtager din maskine faxmeddelelser og gemmer dem i sin hukommelse. Antallet af modtagne faxmeddelelser, der gemmes i hukommelsen, vises nederst til venstre på displayet.

Når du starter pc'en, og PC FAXmodtagelsessoftwaren kører, overfører din maskine automatisk faxmeddelelserne til pc'en.

Hvis du vil overføre de modtagne faxmeddelelser til pc'en, skal du have PC FAX-modtagelsessoftwaren kørende på din pc. (Se *PC-FAX-modtagelse* i *Softwarebrugsanvisningen* for at få flere oplysninger).

Hvis du vælger Backup udsk.:Til, udskriver maskinen også faxmeddelelsen.

- a Tryk på **Menu**.
- **b** Tryk på  $\triangle$  eller  $\nabla$  for at vælge  $\text{Fax}$ . Tryk på **OK**.
- **3** Tryk på **A** eller **v** for at vælge Modtageindst. Tryk på **OK**.
- **4** Tryk på **A** eller **▼** for at vælge Huk.modtagelse. Tryk på **OK**.
- **b** Tryk på **A** eller **v** for at vælge PC fax modtag. Tryk på **OK**.
- **6** Displayet viser meddelelsen Kør PC-Fax på comp. Tryk på **OK**.

g Tryk på **a** eller **b** for at vælge <USB> eller den pc, der skal modtage. Tryk på **OK**.

**8** Tryk på **A** eller **▼** for at vælge Backup udsk.:Til eller Backup udsk.:Fra. Tryk på **OK**.

#### i Tryk på **Stop/Exit**.

#### **Bemærk!**

- PC Fax-modtagelse understøttes ikke i Mac OS.
- Før du kan indstille PC Fax-modtagelse, skal du installere MFL-Pro Suitesoftwaren på din pc. Kontroller, at din pc er tilsluttet og tændt. (Se *PC-FAXmodtagelse* i *Softwarebrugsanvisningen* for at få flere oplysninger).
- Hvis du får en fejlmeddelelse, og maskinen ikke kan udskrive faxmeddelelserne i hukommelsen, kan du bruge denne indstilling til at overføre faxmeddelelserne til din pc. (Se *Overførsel af faxmeddelelser eller faxjournalrapport* i *appendiks B* i den *Grundlæggende brugsanvisning* for at få flere oplysninger).
- Når du modtager en farvefaxmeddelelse, udskriver din maskine farvefaxmeddelelsen, men sender ikke faxmeddelelsen til din pc.

#### **Ændring af destinations-pc'en <sup>4</sup>**

- a Tryk på **Menu**.
	- Tryk på **▲** eller **▼** for at vælge Fax. Tryk på **OK**.
- **6** Tryk på **A** eller **v** for at vælge Modtageindst. Tryk på **OK**.
- d Tryk på **a** eller **b** for at vælge Huk.modtagelse. Tryk på **OK**.

**4**

#### Kapitel 4

- **5** Tryk på **▲** eller ▼ for at vælge PC fax modtag. Tryk på **OK**.
- **6** Displayet viser meddelelsen Kør PC-Fax på comp. Tryk på **OK**.
- 7 Tryk på **▲** eller **▼** for at vælge *Endre*. Tryk på **OK**.
- **8** Tryk på **▲** eller **v** for at vælge <USB> eller den pc, du vil modtage faxmeddelelser til. Tryk på **OK**.
- **9** Tryk på **A** eller **v** for at vælge Backup udsk.:Til eller Backup udsk.:Fra. Tryk på **OK**.
- <span id="page-21-0"></span>**ig Tryk på Stop/Exit.**

#### **Slå funktioner til hukommelsesmodtagelse fra <sup>4</sup>**

- **1** Tryk på Menu.
- **2** Tryk på **▲** eller ▼ for at vælge Fax. Tryk på **OK**.
- **3** Tryk på **A** eller **▼** for at vælge Modtageindst. Tryk på **OK**.
- 4 Tryk på **▲** eller ▼ for at vælge Huk.modtagelse. Tryk på **OK**.
- **b** Tryk på ▲ eller ▼ for at vælge Fra. Tryk på **OK**.
- f Tryk på **Stop/Exit**.

**Bemærk!**

Displayet giver dig flere indstillinger, hvis der fortsat er modtagne faxmeddelelser i maskinens hukommelse. (Se *[Ændring af](#page-21-2)  [funktioner til hukommelsesmodtagelse](#page-21-2)* [på side 16\)](#page-21-2).

#### <span id="page-21-2"></span><span id="page-21-1"></span>**Ændring af funktioner til hukommelsesmodtagelse <sup>4</sup>**

Hvis der er modtagne faxmeddelelser tilbage i maskinens hukommelse, når du ændrer funktionerne til hukommelsesmodtagelse, vil displayet stille dig ét af følgende spørgsmål:

- Slet alle dok?
	- Ja  $\rightarrow$  Tryk 1
- $Nej \rightarrow Tryk$  2
- Print alle fax?
	- Ja  $\rightarrow$  Tryk 1
	- $Nej \rightarrow Tryk 2$ 
		- Hvis du trykker på **1**, slettes faxmeddelelser i hukommelsen eller udskrives, før indstillingen ændres. Hvis der allerede er udskrevet en sikkerhedskopi, udskrives den ikke igen.
		- Hvis du trykker på **2**, vil faxmeddelelserne i hukommelsen ikke blive slettet eller udskrevet, og indstillingen vil være uændret.

Hvis der er modtagne faxmeddelelser tilbage i maskinens hukommelse, når du skifter til PC fax modtag fra et andet valg [Send fax eller Fax lager], skal du trykke på **a** eller **b** for at vælge pc'en.

Displayet stiller dig følgende spørgsmål:

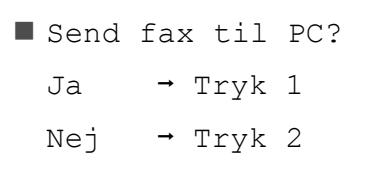

- Hvis du trykker på **1**, bliver faxmeddelelser i hukommelsen sendt til din pc, inden indstillingen ændres. Du vil blive spurgt, om du ønsker sikkerhedsudskrivning. (Nærmere oplysninger findes i *[PC Fax](#page-20-1)[modtagelse \(kun Windows®\)](#page-20-1)* [på side 15\)](#page-20-1).
- Hvis du trykker på **2**, vil faxmeddelelser i hukommelsen ikke blive slettet eller overført til din pc, og indstillingen vil være uforandret.

# <span id="page-22-0"></span>**Fjernmodtagelse <sup>4</sup>**

Du kan kalde op til maskinen fra enhver telefon eller faxmaskine med trykknapsystem og derefter bruge fjernadgangskoden og fjernkommandoerne til at hente faxmeddelelser.

#### <span id="page-22-1"></span>**Indstilling af en fjernadgangskode <sup>4</sup>**

Fjernadgangskoden giver dig adgang til fjernmodtagefunktionerne, når du er væk fra maskinen. Før du kan bruge fjernadgangsog modtagefunktionerne, skal du have opsat din egen kode. Fabriksstandardkoden er en inaktiv kode  $(-\rightarrow ).$ 

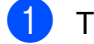

- a Tryk på **Menu**.
- b Tryk på **a** eller **b** for at vælge Fax. Tryk på **OK**.
- **3** Tryk på **▲** eller ▼ for at vælge Fjernkontrol.
- <span id="page-22-2"></span>4 Indtast en trecifret kode ved hjælp af tallene  $0-9$ ,  $\times$  eller #. Tryk på OK. (Forudindstillingen "\*" kan ikke ændres).

#### **Bemærk!**

Brug ikke den samme kode som fjernaktiveringskoden (**l 5 1**) eller fjerndeaktiveringskoden (**#51**). (Se *Betjening fra eksterne telefoner og ekstratelefoner* i *kapitel 6* i den *Grundlæggende brugsanvisning*).

e Tryk på **Stop/Exit**.

#### **Bemærk!**

Du kan ændre din kode når som helst ved at indtaste en ny. Hvis du vil gøre din kode inaktiv, skal [d](#page-22-2)u trykke på **Clear** i trin @ for at gendanne den inaktive indstilling (---\*) og derefter trykke på **OK**.

#### <span id="page-23-0"></span>**Brug af din fjernadgangskode**

- **1** Kald op til dit faxnummer fra en telefon eller en anden faxmaskine med trykknaptonesystem.
- 2 Når maskinen svarer, skal du straks indtaste din fjernadgangskode (3 cifre efterfulgt af  $*$ ).
- **3** Maskinen signalerer, om den har modtaget faxmeddelelser:
	- 1 langt bip Faxmeddelelser
	- **Ingen bip Ingen faxmeddelelser**
- 4 Når maskinen giver to korte bip, skal du indtaste en kommando. Maskinen lægger på, hvis du ikke indtaster en kommando, inden der er gået 30 sekunder. Maskinen bipper tre gange, hvis du indtaster en ugyldig kommando.
- **6** Tryk på **9 0** for at stoppe fjernadgang, når du er færdig.
- 6 Læg røret på.

#### **Bemærk!**

Hvis maskinen er indstillet til funktionen Manuel, og du vil bruge fjernmodtagefunktionerne, skal du vente i ca. 100 sekunder, efter den er begyndt at ringe, og derefter indtaste fjernadgangskoden inden for 30 sekunder.

### <span id="page-24-0"></span>**Fjernkommandoer til fax <sup>4</sup>**

Følg nedenstående kommandoer for at få adgang til funktioner, når du er væk fra maskinen. Når du kalder op til maskinen og indtaster fjernadgangskoden (3 cifre efterfulgt af \*), giver systemet to korte bip, hvorefter du skal indtaste en fjernkommando.

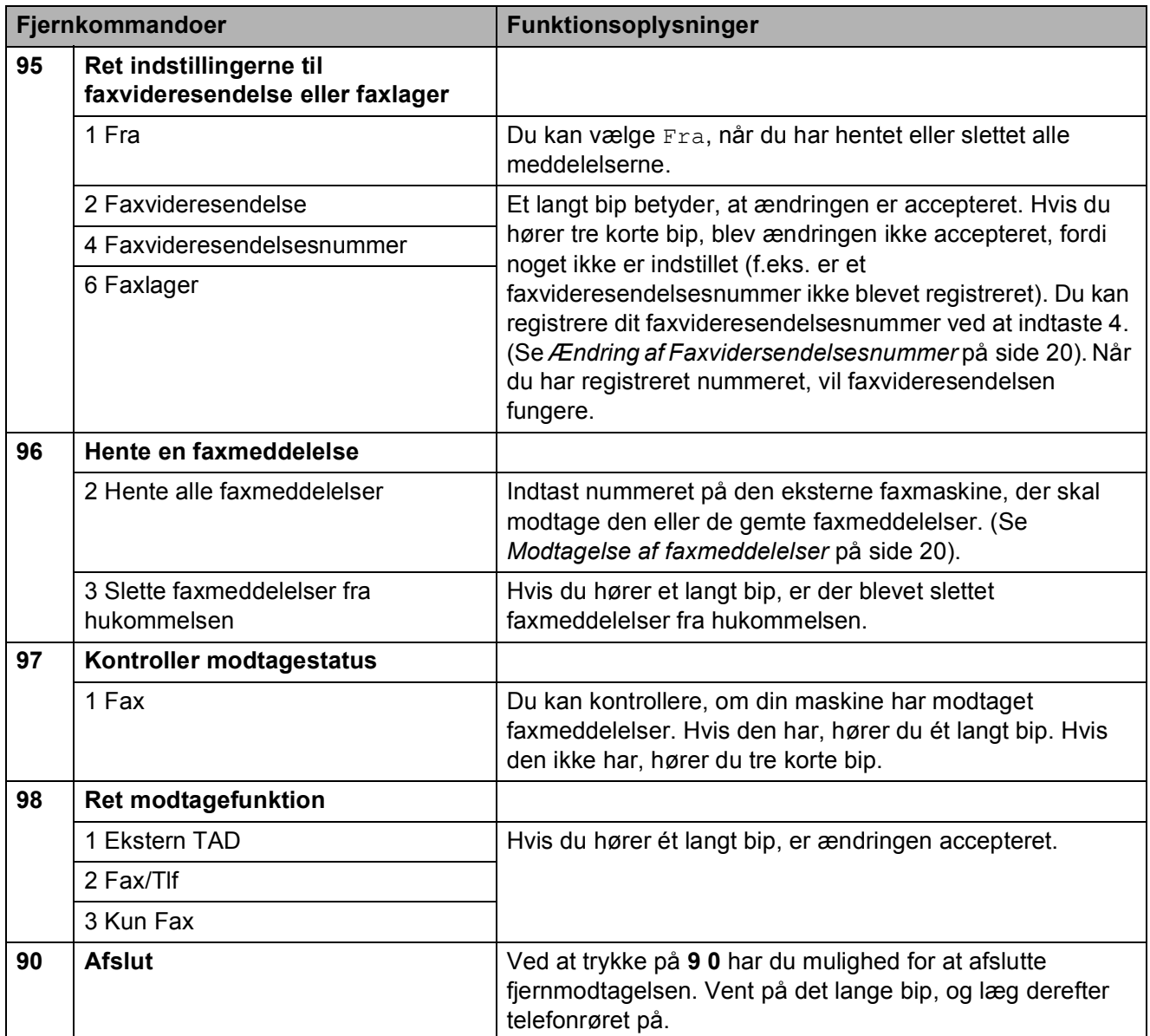

#### <span id="page-25-3"></span><span id="page-25-0"></span>**Modtagelse af faxmeddelelser**

Du kan kalde op til maskinen fra enhver telefon, og få dine faxmeddelelser sendt til en maskine. Før du anvender denne funktion, skal du slå faxlager fra.

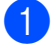

 $\blacksquare$  Kald op til dit faxnummer.

- Når maskinen svarer, skal du straks indtaste din fjernadgangskode (3 cifre efterfulgt af  $*$ ). Hvis du hører ét langt bip, har du meddelelser.
- **3** Når du hører to korte bip, skal du trykke på **962**.
- $\overline{4}$  Vent på et langt bip, og brug derefter opkaldstastaturet til at kalde op til nummeret på den eksterne faxmaskine, du ønsker skal modtage dine faxmeddelelser, efterfulgt af **# #** (op til 20 cifre).

#### **Bemærk!**

Du kan ikke bruge  $*$  og # som opkaldsnumre. Imidlertid kan du trykke på **#**, hvis du ønsker at oprette en pause.

**b** Læg på, når du hører maskinen bippe. Maskinen kalder op til den anden faxmaskine, som derefter udskriver dine faxmeddelelser.

#### <span id="page-25-2"></span><span id="page-25-1"></span>**Ændring af Faxvidersendelsesnummer <sup>4</sup>**

Du kan ændre standardindstillingen af dit faxvideresendelsesnummer fra en anden telefon eller faxmaskine ved hjælp af et trykknaptonesystem.

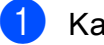

- Kald op til dit faxnummer.
- Når maskinen svarer, skal du straks indtaste din fjernadgangskode (3 cifre efterfulgt af  $\ast$ ). Hvis du hører ét langt bip, har du meddelelser.
- **3** Når du hører to korte bip, skal du trykke på **954**.
- $\overline{4}$  Vent på det lange bip, indtast det nye nummer (op til 20 cifre) på den eksterne faxmaskine, du vil videresende dine faxmeddelelser til ved hjælp af opkaldstastaturet, og indtast derefter **# #**.

#### **Bemærk!**

Du kan ikke bruge  $*$  og # som opkaldsnumre. Imidlertid kan du trykke på **#**, hvis du ønsker at oprette en pause.

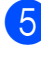

**b** Tryk på **9 0** for at stoppe fjernadgang, når du er færdig.

Læg på, når du hører maskinen bippe.

# <span id="page-26-0"></span>**Ekstra modtagefunktioner <sup>4</sup>**

#### <span id="page-26-1"></span>**Udskrivning af en reduceret indgående faxmeddelelse <sup>4</sup>**

Hvis du vælger Til, reducerer maskinen automatisk en indgående faxmeddelelse, så den kan være på et enkelt A4-, Letter- eller Legal-ark. Maskinen beregner reduktionsforholdet ved hjælp af faxmeddelelsens papirstørrelse og din indstilling af Papirstørrelse. (Se *Papirstørrelse* i *kapitel 2* i den *Grundlæggende brugsanvisning*).

- 
- **a** Tryk på Menu.
- **b** Tryk på ▲ eller ▼ for at vælge Fax. Tryk på **OK**.
- **63** Tryk på **A** eller **v** for at vælge Modtageindst. Tryk på **OK**.
- **d** Tryk på **A** eller **▼** for at vælge Auto reduktion.
- **b** Tryk på ◀ eller ▶ for at vælge Til (eller Fra). Tryk på **OK**.
- **folder** Tryk på **Stop/Exit.**

# <span id="page-26-2"></span>**Pollingoversigt <sup>4</sup>**

Polling giver dig mulighed for at indstille din maskine, så andre personer kan modtage faxmeddelelser fra dig, men de betaler for opkaldet. Den giver dig også mulighed for at kalde op til en anden persons faxmaskine og modtage en faxmeddelelse fra den, så du betaler for opkaldet. Pollingfunktionen skal indstilles på begge maskiner for at dette fungerer. Polling understøttes ikke af alle maskiner.

#### <span id="page-26-3"></span>**Pollingmodtagelse <sup>4</sup>**

Med pollingmodtagelse kan du kalde op til en anden faxmaskine for at hente en faxmeddelelse.

#### **Indstille til at modtage polling <sup>4</sup>**

- Tryk på  $\boxed{m}$  (**FAX**).
- b Tryk på **a** eller **b** for at vælge Polling Modt.
- **3** Tryk på ◀ eller ▶ for at vælge Standard. Tryk på **OK**.
- 4 Indtast det faxnummer, du vil polle.
- e Tryk på **Mono Start** eller **Colour Start**.

#### **Indstille til at modtage polling med sikkerhedskode <sup>4</sup>**

Sikker polling giver dig mulighed for at begrænse, hvem der kan få de dokumenter, du har indstillet til polling.

Sikker polling fungerer kun med Brotherfaxmaskiner. Hvis du vil modtage en faxmeddelelse fra en sikret Brother-maskine, skal du indtaste sikkerhedskoden.

- **a** Tryk på  $\boxed{r}$  (FAX).
- **b** Tryk på **A** eller **▼** for at vælge Polling Modt.
- **3** Tryk på ◀ eller ▶ for at vælge Sikker. Tryk på **OK**.
- 4 Indtast en firecifret sikkerhedskode. Dette er det samme som sikkerhedskoden for den faxmaskine, du vil polle. Tryk på **OK**.
- $\overline{5}$  Indtast det faxnummer, du vil polle.
- f Tryk på **Mono Start** eller **Colour Start**.

#### **Indstille til at modtage forsinket polling <sup>4</sup>**

Med forsinket polling kan du indstille maskinen til at begynde pollingmodtagelse på et senere tidspunkt. Du kan kun indstille *én* forsinket polling.

- a Tryk på (**FAX**).
	-

b Tryk på **a** eller **b** for at vælge Polling Modt.

- **63** Tryk på ◀ eller ▶ for at vælge Timer. Tryk på **OK**.
- 4 Indtast det klokkeslæt (i 24-timers format), hvor du vil begynde polling. Indtast f.eks. 21:45 for 9:45 PM. Tryk på **OK**.

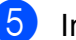

- **6** Indtast det faxnummer, du vil polle.
- **6** Tryk på Mono Start eller Colour Start. Maskinen foretager pollingopkaldet på det tidspunkt, du har indtastet.

Modtagelse af en faxmeddelelse

#### **Sekventiel polling (kun sort/hvid) <sup>4</sup>**

Sekventiel polling giver dig mulighed for at anmode om dokumenter fra adskillige faxmaskiner på én gang.

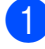

#### **Tryk på** (**FAX**).

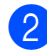

**2** Tryk på **A** eller **v** for at vælge Polling Modt.

**8** Tryk på ◀eller ▶ for at vælge Standard, Sikker eller Timer. Tryk på **OK**.

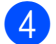

#### 4 Gør et af følgende:

- Hvis du vælger Standard, skal du trykk[e](#page-28-0) på OK og derefter gå til trin **@**.
- $\blacksquare$  Hvis du vælger  $Sikker$ , skal du trykke på **OK** og derefter indtaste et firecifret nummer. Tryk på  $OK$ , og gå til trin  $\bigcirc$ .
- $\blacksquare$  Hvis du vælger  $\tt{Timer}$ , skal du trykke på **OK** og derefter indtaste det klokkeslæt, hvor du vil begynde polling.

Tryk på OK, og gå til trin **®**.

<span id="page-28-0"></span>**b** Tryk på **A** eller **v** for at vælge Rundsending. Tryk på **OK**.

<span id="page-28-1"></span>6 Gør et af følgende:

■ Tryk på **A** eller **▼** for at vælge Tilføj nummer, og indtast nummeret ved hjælp af et opkaldstastatur.

Tryk på **OK**.

■ Tryk på **A** eller ▼ for at vælge Hurtigopkald og **OK**. Tryk på **a** eller **b** for at vælge Alfabetisk orden eller Numerisk orden og **OK**. Tryk på **a** eller **b** for at vælge et nummer og **OK**.

Når du har indtastet alle faxnumrene ved at gentage trin  $\odot$ , skal du trykke på **A** eller  $\blacktriangledown$  for at vælge Komplet. Tryk på **OK**.

#### 8 Tryk på **Mono Start**.

Maskinen poller hvert nummer eller hver gruppe efter tur for at hente et dokument.

Tryk på **Stop/Exit**, mens maskinen kalder op, for at annullere pollingen.

Se *[Kontrol og annullering af ventende job](#page-16-0)* [på side 11,](#page-16-0) hvis du vil annullere alle sekventielle pollingmodtagelsesjob.

**5**

# <span id="page-29-0"></span>**Opkald til og lagring af numre**

# <span id="page-29-1"></span>**Stemmefunktioner <sup>5</sup>**

Samtaleopkald kan foretages enten med en ekstratelefon eller ekstern telefon ved manuelt opkald eller ved at bruge hurtigopkaldsnumre.

# <span id="page-29-2"></span>**Ekstra opkaldsfunktioner <sup>5</sup>**

#### <span id="page-29-3"></span>**Kombination af hurtigopkaldsnumre <sup>5</sup>**

Nogle gange ønsker du måske at vælge mellem flere teleoperatører ved langdistanceopkald, når du sender en faxmeddelelse. Taksterne kan variere, afhængigt af tid og destination. Hvis du vil have fordel af de lave takster, kan du gemme adgangskoderne til teleoperatører af langdistanceopkald og kreditkortnumre som hurtigopkaldsnumre. Du kan gemme disse lange opkaldssekvenser ved at dele dem og opsætte dem som separate hurtigopkaldsnumre i en kombination. Du kan også inkludere manuelt opkald ved hjælp af opkaldstastaturet. (Se *Lagring af hurtigopkaldsnumre* i *kapitel 7* i den *Grundlæggende brugsanvisning*).

Du har f.eks. gemt "555" på hurtigopkaldstasten: 03 og "7000" på hurtigopkaldstasten: 02. Du kan bruge dem begge til at ringe "555-7000", hvis du trykker på følgende taster:

- **a** Tryk på  $\Box$  (Speed Dial).
- **2** Tryk på **∆** eller **v** for at vælge Søg. Tryk på **OK**.
- **3** Indtast **03**.
- 4 Tryk på **A** eller **▼** for at vælge Hurtigopkald. Tryk på **OK**.
- **5** Tryk på **∆** eller **v** for at vælge Søg. Tryk på **OK**.
- f Indtast **02**.

#### **Tryk på Mono Start eller Colour Start.** Du vil kalde op til "555-7000".

Hvis du vil ændre et nummer midlertidigt, kan du erstatte en del af nummeret med manuelt opkald ved hjælp af opkaldstastaturet. F.eks. hvis du vil ændre nummeret til 555-7001, kan

du trykke på (**Speed Dial**), vælge Søg, trykke på **03** og derefter trykke på **7001** ved hjælp af opkaldstastaturet.

#### **Bemærk!**

Hvis du skal vente på en anden opkaldstone eller signal på noget tidspunkt i opkaldssekvensen, kan du oprette en pause i nummeret ved at trykke på **Redial/Pause**. Hvert tastetryk tilføjer en 3,5-sekunders forsinkelse.

# <span id="page-30-0"></span>**Andre måder at lagre numre** på

#### <span id="page-30-1"></span>**Lagring af hurtigopkaldsnumre fra udgående opkald <sup>5</sup>**

Du kan også gemme hurtigopkaldsnumre fra den udgående opkaldshistorik.

- a Tryk på **Redial/Pause**. Du kan også vælge Udgående opk. ved at trykke på (**FAX**).
- **b** Tryk på ▲ eller ▼ for at vælge det navn eller nummer, du vil gemme. Tryk på **OK**.
- c Tryk på **a** eller **b** for at vælge Tilf hurtigop. Tryk på **OK**.
- d Tryk på **a** eller **b** for at vælge den tocifrede hurtigopkaldsdestination, du vil gemme nummeret i. Tryk på **OK**.
- 6 Gør et af følgende:
	- Indtast navnet (op til 16 tegn) ved hjælp af opkaldstastaturet.

Tryk på **OK**.

(Som en hjælp til indtastning af bogstaver kan du se *Indtastning af tekst* i *appendiks C* i den *Grundlæggende brugsanvisning*).

- Tryk på **OK** for at gemme nummeret uden et navn.
- f Tryk på **OK** for at bekræfte fax- og telefonnummeret.

**5**

- 7 Gør et af følgende:
	- $\blacksquare$  Indtast det andet fax- eller telefonnummer (op til 20 cifre).

Tryk på **OK**.

- Hvis du ikke vil gemme et andet nummer, skal du trykke på **OK**.
- **8** Tryk på ▲ eller **v** for at vælge Komplet. Tryk på **OK**.
- **9** Tryk på **Stop/Exit**.

#### <span id="page-31-0"></span>**Lagring af hurtigopkaldsnumre fra nummervisningshistorikken <sup>5</sup>**

Hvis du har abonneret på nummervisningstjenesten hos dit telefonselskab, kan du også gemme hurtigopkaldsnumre fra indgående opkald i nummervisningshistorikken. (Se *Nummervisning* i *kapitel 6* i den *Grundlæggende brugsanvisning*).

- **i** Tryk på **Redial/Pause**, og tryk på  $\times$ . Du kan også vælge Samtale historik ved at trykke på (**FAX**).
- **2** Tryk på **▲** eller ▼ for at vælge det nummer, du vil gemme. Tryk på **OK**.
- **3** Tryk på **A** eller **v** for at vælge Tilf hurtigop. Tryk på **OK**.
- d Tryk på **a** eller **b** for at vælge den tocifrede hurtigopkaldsdestination, du vil gemme nummeret i. Tryk på **OK**.
- 5 Gør et af følgende:
	- Indtast navnet (op til 16 tegn) ved hjælp af opkaldstastaturet.

Tryk på **OK**.

(Som en hjælp til indtastning af bogstaver kan du se *Indtastning af tekst* i *appendiks C* i den *Grundlæggende brugsanvisning*).

- Tryk på **OK** for at gemme nummeret uden et navn.
- f Tryk på **OK** for at bekræfte fax- og telefonnummeret.
- Gør et af følgende:
	- $\blacksquare$  Indtast det andet fax- eller telefonnummer (op til 20 cifre).

Tryk på **OK**.

- Hvis du ikke vil gemme et andet nummer, skal du trykke på **OK**.
- h Tryk på **a** eller **b** for at vælge Komplet. Tryk på **OK**.
- i Tryk på **Stop/Exit**.

#### <span id="page-31-1"></span>**Opsætning af grupper til rundsendelse <sup>5</sup>**

Grupper, der kan gemmes på en hurtigopkaldsplacering, gør det muligt for dig at sende den samme faxmeddelelse til mange faxnumre ved kun at trykke på

(**Speed Dial**), Søg, **OK**, den tocifrede placering og **Mono Start**.

Først skal du gemme hvert faxnummer i en hurtigopkaldsdestination. Derefter kan du inkludere dem som numre i gruppen. Hver gruppe optager en hurtigopkaldsdestination. Du kan have op til seks grupper, eller du kan knytte op til 198 numre til en stor gruppe.

(Se *[Rundsendelse \(kun sort/hvid\)](#page-13-3)* på side 8 og *Lagring af hurtigopkaldsnumre* i *kapitel 7* i den *Grundlæggende brugsanvisning*).

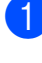

#### **1** Tryk på  $\Box$  (Speed Dial).

- **2** Tryk på **A** eller **▼** for at vælge Indst.grupper. Tryk på **OK**.
- <span id="page-32-2"></span>**63** Tryk på ▲ eller ▼ for at vælge GRUPPE1, GRUPPE2, GRUPPE3, GRUPPE4, GRUPPE5 eller GRUPPE6 til det gruppenavn, du vil gemme faxnumrene i.

Tryk på **OK**.

- **4** Tryk på **A** eller ▼ for at vælge den tocifrede hurtigopkaldsplacering, du vil tilføje til gruppen. Tryk på **OK**.
- <span id="page-32-0"></span>**b** Tryk på **A** eller **v** for at vælge Tilføj nummer. Tryk på **OK**.
- <span id="page-32-1"></span>**6** Hvis du vil føje numre til gruppen, skal du trykke på **a** eller **b** for at vælge Alfabetisk orden eller Numerisk orden og **OK**. Tryk på **a** eller **b** for at vælge et nummer og **OK**.

<span id="page-32-3"></span>**7** Gør et af følgende:

- G[e](#page-32-0)ntag trin  $\bigcirc$  til  $\bigcirc$  [f](#page-32-1)or at tilføje et andet nummer til gruppen.
- Hvis du er færdig med at tilføje numre til gruppen, skal du trykke på **a** eller **b** for at vælge Komplet.

Tryk på **OK**.

- 8 Gør et af følgende:
	- Genta[g](#page-32-3) trin  $\bigcirc$  $\bigcirc$  $\bigcirc$  til  $\bigcirc$  for at gemme en anden gruppe til rundsendelse.
	- Tryk på **Stop/Exit** for at afslutte lagring af grupper til rundsendelse.

#### **Bemærk!**

Du kan udskrive en liste over alle hurtigopkaldsnumrene. Gruppenumre markeres i GRUPPE-kolonnen. (Se *Rapporter* [på side 30](#page-35-0)).

#### **Ændring af et gruppenavn <sup>5</sup>**

- a Tryk på (**Speed Dial**).
- **b** Tryk på **A** eller ▼ for at vælge Indst.grupper. Tryk på **OK**.
- c Tryk på **a** eller **b** for at vælge det gruppenavn, du vil ændre. Tryk på **OK**.
- d Tryk på **a** eller **b** for at vælge Skift gruppenavn. Tryk på **OK**.

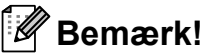

*Sådan ændrer du det gemte navn eller nummer:*

Hvis du vil ændre et tegn, skal du trykke på **∢** eller ▶ for at anbringe markøren under det tegn, du vil ændre, og derefter trykke på **Clear**. Indtast tegnet igen.

**5** Indtast det nye navn (op til 16 tegn) ved hjælp af opkaldstastaturet. Tryk på **OK**. (Se *Indtastning af tekst* i *appendiks C* i den *Grundlæggende brugsanvisning*.

Skriv f.eks. NYE KUNDER).

- **6** Tryk på **▲** eller **v** for at vælge Komplet. Tryk på **OK**.
- g Tryk på **Stop/Exit**.

#### **Sletning af en gruppe**

- **Tryk på**  $\Box$  (Speed Dial).
- b Tryk på **a** eller **b** for at vælge Indst.grupper. Tryk på **OK**.
- c Tryk på **a** eller **b** for at vælge den gruppe, du vil slette. Tryk på **OK**.

**5**

#### Kapitel 5

- 4 Tryk på **A** eller **v** for at vælge Slet. Tryk på **OK**. Tryk på **1** for at bekræfte.
- **6** Tryk på Stop/Exit.

#### **Sletning af et nummer i en gruppe <sup>5</sup>**

- **1** Tryk på  $\Box$  (Speed Dial).
- **2** Tryk på **A** eller **▼** for at vælge Indst.grupper. Tryk på **OK**.
- **3** Tryk på **A** eller ▼ for at vælge den gruppe, du vil ændre. Tryk på **OK**.
- d Tryk på **a** eller **b** for at vælge det nummer, du vil slette. Tryk på **OK**. Tryk på **1** for at bekræfte.
- **5** Tryk på **A** eller **v** for at vælge Komplet. Tryk på **OK**.
- **6** Tryk på Stop/Exit.

**6**

# <span id="page-34-0"></span>**Udskrivning af rapporter <sup>6</sup>**

# <span id="page-34-1"></span>**Faxrapporter <sup>6</sup>**

Du skal opsætte afsendelsesbekræftelsen og journalperioden ved hjælp af **Menu**-tasterne.

#### <span id="page-34-2"></span>**Afsendelsesbekræftelse <sup>6</sup>**

Du kan bruge afsendelsesbekræftelsen som bevis på, at du har sendt en faxmeddelelse. (Se *Afsendelsesbekræftelse* i *kapitel 4* i den *Grundlæggende brugsanvisning* for at få flere oplysninger om, hvordan du opsætter den rapporttype, du ønsker).

### <span id="page-34-3"></span>**Faxjournal (aktivitetsrapport) <sup>6</sup>**

Du kan indstille maskinen til at udskrive en journal med bestemte intervaller (for hver 50 faxmeddelelser, 6, 12 eller 24 timer, 2 eller 7 dage). Hvis du har indstillet intervallet til Fra, kan du stadig udskrive rapporten ved at følge trinene i *[Sådan udskrives en rapport](#page-35-2)* [på side 30](#page-35-2). Fabriksindstillingen er For hver 50 fax.

- **a Tryk på Menu.**
- **b** Tryk på **▲** eller ▼ for at vælge Fax. Tryk på **OK**.
- **6** Tryk på **A** eller **v** for at vælge Rapportindst. Tryk på **OK**.
- **4** Tryk på **A** eller ▼ for at vælge Journal Interv.

Tryk på ◀ eller ▶ for at vælge et interval. Tryk på **OK**. Hvis du vælger For hver 50 fax,

skal du gå til trin **@**.

■ 6, 12, 24 timer, 2 eller 7 dage

Maskinen udskriver rapporten på det valgte tidspunkt og sletter derefter alle jobs fra hukommelsen. Hvis maskinens hukommelse er fyldt med de maksimale 200 job, før det valgte tidsrum er forløbet, udskriver maskinen journalen tidligere, og derefter slettes alle job fra hukommelsen. Hvis du vil udskrive en ekstra rapport før tiden, kan du udskrive den uden at slette job i hukommelsen.

For hver 50 faxmeddelelser

Maskinen udskriver journalen, når den har gemt 50 job.

- f Indtast klokkeslættet for start på udskrivningen i 24-timers format. Tryk på **OK**. (Indtast f.eks. 19:45 for 7:45 PM).
- Hvis du vælger Hver 7. dag, anmoder displayet dig om at vælge den første dag i 7-dages nedtællingen.

<span id="page-34-4"></span>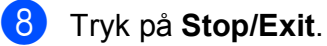

Kapitel 6

# <span id="page-35-0"></span>**Rapporter <sup>6</sup>**

Følgende rapporter er tilgængelige:

Afs bekræft

Udskriver en afsendelsesbekræftelse for den sidste transmission.

Hjælpeliste

En hjælpeliste viser, hvordan du programmerer din maskine.

■ Hurtigopkald

Giver en oversigt over de navne og numre, der er gemt i hurtigopkaldshukommelsen, i alfabetisk eller numerisk rækkefølge.

**Fax Journal** 

Viser oplysninger om de sidst indgående og udgående faxmeddelelser. (TX: Afsendelse) (RX: Modtage)

Brugerindstil.

Viser dine indstillinger.

Netværkskonfig

Viser dine netværksindstillinger.

WLAN-rapport

Udskriver en rapport med WLANforbindelser.

Samtale historik

Viser de tilgængelige nummervisningsoplysninger om de sidste 30 modtagne faxmeddelelser og telefonopkald.

### <span id="page-35-2"></span><span id="page-35-1"></span>**Sådan udskrives en rapport <sup>6</sup>**

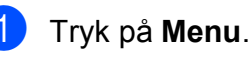

- **b** Tryk på **A** eller **▼** for at vælge Print rapport. Tryk på **OK**.
- **3** Tryk på **A** eller **▼** for at vælge den ønskede rapport. Tryk på **OK**.
- d (Kun hurtigopkald) Tryk på **<sup>a</sup>** eller **b** for at vælge Alfabetisk eller Numerisk. Tryk på **OK**.

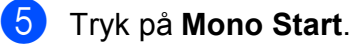

f Tryk på **Stop/Exit**.
**7**

# **Kopiering <sup>7</sup>**

# **Kopiindstillinger <sup>7</sup>**

Du kan ændre kopiindstillingerne midlertidigt for flere kopier.

Maskinen vender tilbage til standardindstillingen efter 1 minut, eller hvis Mode Timer aktiverer faxfunktionen. (Se *[Mode Timer](#page-8-0)* på side 3).

For at ændre en indstilling skal du trykke på **COPY** og derefter trykke på **a** eller **b** for at bladre gennem kopiindstillingerne. Tryk på **OK**, når den ønskede indstilling er markeret.

Når du er færdig med at vælge indstillinger, skal du trykke på **Mono Start** eller **Colour Start**.

### **Bemærk!**

Du kan gemme nogle af de indstillinger, du bruger mest, ved at indstille dem som standard. Disse indstillinger bevares, indtil du ændrer dem igen. (Se *[Indstilling af dine](#page-42-0)  [ændringer som en ny standard](#page-42-0)* [på side 37](#page-42-0)).

# **Stop kopiering <sup>7</sup>**

Tryk på **Stop/Exit** for at stoppe kopieringen.

### **Ændring af kopieringshastighed ogkvalitet <sup>7</sup>**

Du kan vælge blandt flere hastigheder og kvaliteter. Fabriksindstillingen er Normal.

■ Hurtig

Hurtig kopieringshastighed og laveste blækforbrug. Brug denne indstilling for at spare tid til dokumenter, der skal læses korrektur på, store dokumenter eller mange kopier.

Normal

Normal er den anbefalede indstilling for almindelige udskrifter. Det giver en god kopikvalitet med en god kopieringshastighed.

Bedste

Brug den bedste indstilling til at kopiere nøjagtige billeder, såsom fotografier. Dette giver den højeste opløsning og den laveste hastighed.

- a Tryk på (**COPY**).
- Ilæg dokumentet.
- Indtast det antal kopier, du ønsker.
- Tryk på **▲** eller ▼ for at vælge Kvalitet.
	- e Tryk på **d** eller **c** for at vælge Hurtig, Normal eller Bedste. Tryk på **OK**.
- Hvis du ikke ønsker at ændre flere indstillinger, skal du trykke på **Mono Start** eller **Colour Start**.

### **Forstørrelse eller formindskelse af det kopierede billede <sup>7</sup>**

Du kan vælge et forstørrelses- eller formindskelsesforhold. Hvis du vælger Tilpas t. side, justerer maskinen størrelsen automatisk til den papirstørrelse, du har indstillet.

- a Tryk på (**COPY**).
- 2 Ilæg dokumentet.

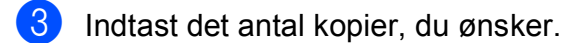

- 4 Tryk på **A** eller ▼ for at vælge Forstr/Fmindsk.
- **b** Tryk på **4** eller **F** for at vælge 100%, Forstør, Reducer, Tilpas t. side eller Bruger(25-400%).
- 6 Gør et af følgende:
	- Hvis du vælger Forstør eller Reducer, skal du trykke på **OK** og trykke på ◀ eller ▶ for at vælge den ønskede forstørrelse eller formindskelse. Tryk på **OK**.
	- $\blacksquare$  Hvis du vælger Bruger (25-400%), skal du trykke på **OK**, og derefter indtaste et forstørrelses- eller formindskelsesforhold fra 25% til 400%. Tryk på **OK**.
	- Hvis du vælger 100% eller Tilpas t. side, skal du gå til trin [g](#page-37-0).

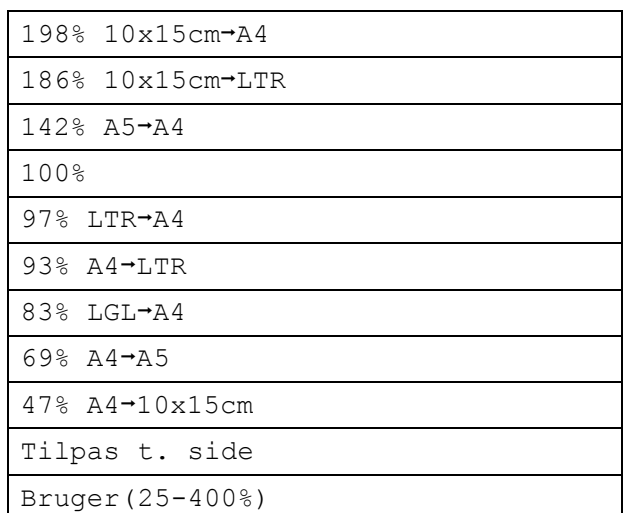

<span id="page-37-0"></span>Hvis du ikke ønsker at ændre flere indstillinger, skal du trykke på **Mono Start** eller **Colour Start**.

### **Bemærk!**

- Sidelayout er ikke tilgængelig med Forstr/Fmindsk.
- Sidelayout, Bogkopi, Sortér og Vandmærkekopi kan ikke anvendes med Tilpas t. side.
- Tilpas t. side fungerer ikke korrekt, når dokumentet på scannerglaspladen er mere skævt end 3 grader. Placer dokumentet med forsiden nedad i øverste venstre hjørne af scannerglaspladen vha. dokumentstyrene til venstre og øverst.
- Tilpas t. side er ikke tilgængelig, når ADF'en anvendes.

### **Tage N i 1-kopier eller en plakat (Sidelayout) <sup>7</sup>**

N i 1-kopifunktionen kan hjælpe dig med at spare papir ved at lade dig kopiere to eller fire sider på én udskrevet side.

Du kan også fremstille en plakat. Når du bruger plakatfunktionen, deler maskinen dit dokument i dele, hvorefter delene forstørres, så du kan samle dem til en plakat. Hvis du vil udskrive en plakat, skal du bruge scannerglaspladen.

## **VIGTIGT!**

- Sørg for, at papirstørrelsen er indstillet til A4 eller Letter.
- Du kan ikke bruge indstillingen Forstr/Fmindsk med N i 1- og plakatfunktionerne.
- Hvis du tager flere farvekopier, er kopifunktionen N i 1 ikke tilgængelig.
- (P) betyder Stående og (L) betyder Liggende.
- Du kan kun fremstille én plakatkopi ad gangen.

**Bemærk!**

Vandmærkekopi, Bogkopi, Sortér, Blækbesparelse og Forstr/Fmindsk kan ikke anvendes med Sidelayout.

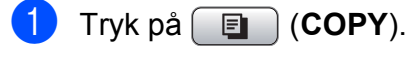

llæg dokumentet.

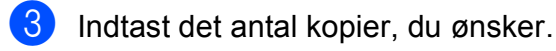

**d** Tryk på **▲** eller ▼ for at vælge Sidelayout.

### **5** Tryk på ◀ eller ▶ for at vælge  $Fra(1 i 1), 2 i 1 (P),$ 2 i 1 (L), 4 i 1 (P), 4 i 1 (L) eller Plakat(3 x 3). Tryk på **OK**.

6 Hvis du ikke ønsker at ændre flere indstillinger, skal du trykke på **Mono Start** eller **Colour Start** for at scanne siden. Hvis du har placeret dokumentet i ADF'en eller laver en plakat, scanner maskinen dokumentet og begynder udskrivning.

### **Hvis du bruger scannerglaspladen, skal du gå til trin** [g](#page-38-0)**.**

- <span id="page-38-0"></span>Når maskinen har scannet siden, skal du trykke på **1** for at scanne den næste side.
- <span id="page-38-1"></span>8 Læg den næste side på scannerglaspladen. Tryk på **OK**.
- Genta[g](#page-38-0) trinene  $\bigcirc$  og  $\bigcirc$  for [h](#page-38-1)ver side i layoutet.
- **(0)** Når alle siderne er blevet scannet, skal du trykke på **2** for at afslutte.

### **Bemærk!**

Hvis du har valgt fotopapir som Papirtypen for N i 1-kopier, udskriver maskinen billederne, som hvis almindeligt papir var valgt.

**Placer dokumentet med forsiden nedad i den retning, der er vist herunder:**

$$
\blacksquare 2 \perp 1 \ (P)
$$

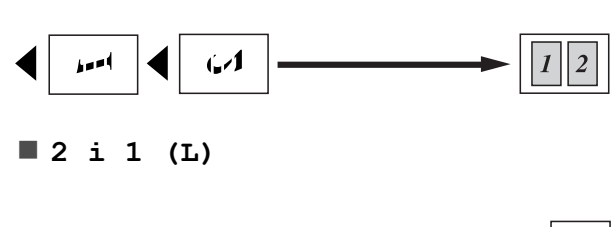

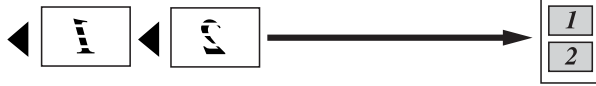

**4 i 1 (P)**

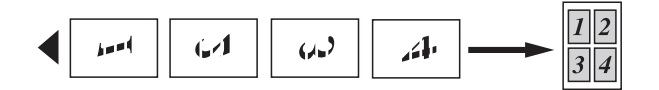

**4 i 1 (L)**

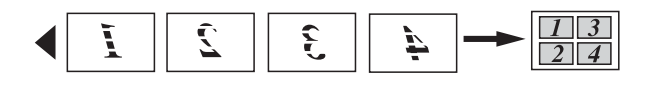

**Plakat(3 x 3)**

Du kan tage en kopi af et fotografi i plakatformat.

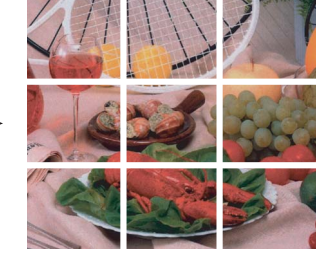

### **Sortering af kopier ved hjælp af ADF <sup>7</sup>**

Du kan sortere flere kopier. Siderne stakkes i rækkefølgen 321, 321, 321 osv.

a Tryk på (**COPY**). b Ilæg dokumentet. Indtast det antal kopier, du ønsker. 4 Tryk på **A** eller ▼ for at vælge Stak/Sortér. **b** Tryk på ◀ eller ▶ for at vælge Sortér. Tryk på **OK**.  $\begin{pmatrix} 6 \end{pmatrix}$  Hvis du ikke ønsker at ændre flere indstillinger, skal du trykke på **Mono Start** eller **Colour Start**. **Bemærk!** Tilpas t. side, Sidelayout og Bogkopi kan ikke anvendes med Sortér.

## **Justering af tæthed <sup>7</sup>**

Du kan justere kopitætheden for at gøre kopier mørkere eller lysere.

- a Tryk på (**COPY**).
- Ilæg dokumentet.
- **3** Indtast det antal kopier, du ønsker.
- <sup>4</sup> Tryk på **▲** eller  $\blacktriangledown$  for at vælge Tæthed.
- **b** Tryk på ◀ eller ▶ for at få en lysere eller mørkere kopi. Tryk på **OK**.
- 6 Hvis du ikke ønsker at ændre flere indstillinger, skal du trykke på **Mono Start** eller **Colour Start**.

## **Funktion til blækbesparelse**

Funktion til blækbesparelse kan hjælpe dig med at spare blæk. Maskinen udskriver farverne lysere og fremhæver omridset af billederne som vist nedenfor:

Den mængde blæk, du sparer, varierer afhængigt af dokumentet.

#### **Blækbesparelse: Fra <sup>7</sup>**

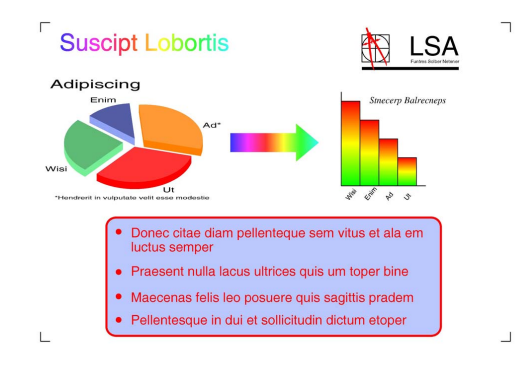

#### **Blækbesparelse: Til <sup>7</sup>**

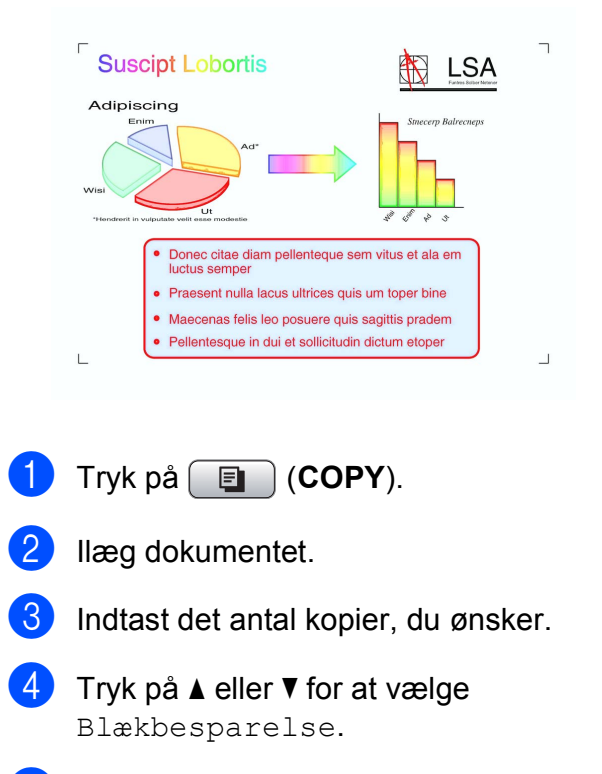

**b** Tryk på ◀ eller ▶ for at vælge Til (eller Fra). Tryk på **OK**.

Hvis du ikke ønsker at ændre flere indstillinger, skal du trykke på **Mono Start** eller **Colour Start**.

### **Bemærk!**

- Vandmærkekopi, Bogkopi og Sidelayout kan ikke anvendes med Blækbesparelse.
- Blækbesparelse kan få dine udskrifter til at se forskellige ud fra dit originale dokument.
- Funktionen Blækbesparelse understøttes af teknologi fra Reallusion,

Inc.

### **Bogkopi <sup>7</sup>**

Retter mørke kanter og skævheder ved kopiering fra scannerglaspladen. Maskinen kan rette dataene automatisk, eller du kan foretage specifikke rettelser.

- a Tryk på (**COPY**).
- Ilæg dokumentet.
	- Indtast det antal kopier, du ønsker.
- Tryk på **▲** eller  $\blacktriangledown$  for at vælge Bogkopi.
- Gør et af følgende:
	- Hyis du selv vil rette dataene, skal du trykke på ◀ eller ▶ for at vælge Til (eksempel).

Tryk på **Mono Start** eller **Colour Start**, og gå til trin  $\odot$ .

- Hvis maskinen skal rette dataene automatisk, skal du trykke på **d** eller **c** for at vælge Til og trykke på [g](#page-41-0).
- <span id="page-40-0"></span>Juster de skæve data ved hjælp af  $#$  eller  $*$ . Fjern skyggerne ved hjælp af **a** eller **b**.

<span id="page-41-0"></span>g Tryk på **Mono Start** eller **Colour Start**, når du er færdig med at foretage rettelser.

## **Bemærk!**

- Sidelayout, Sortér, Blækbesparelse, Tilpas t. side og Vandmærkekopi kan ikke anvendes med Bogkopi.
- Funktionen Bogkopi understøttes af teknologi fra Reallusion, Inc.

## **Vandmærkekopi <sup>7</sup>**

Du kan anbringe et logo eller en tekst som et vandmærke i dit dokument. Du kan vælge et af skabelonvandmærkerne, data fra dine mediekort, USB flash-hukommelsesdrevet eller scannede data.

# **Bemærk!**

- Tilpas t. side, Sidelayout, Blækbesparelse og Bogkopi kan ikke anvendes med Vandmærkekopi.
- Funktionen Vandmærkekopi understøttes af teknologi fra Reallusion,

Inc.

### **Bruge en skabelon <sup>7</sup>**

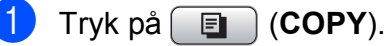

- 
- b Ilæg dokumentet.

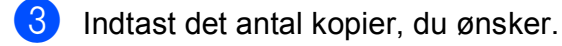

- 4 Tryk på **▲** eller ▼ for at vælge Vandmærkekopi. Tryk på **OK**.
- 
- **Fryk på ◀ eller ▶ for at vælge Til.**
- **6** Tryk på **A** eller ▼ for at vælge Aktuel indstill. Tryk på **OK**.
- g Tryk på **a** eller **b** for at vælge Skabelon. Tryk på **OK**.
- Ret indstillingerne vha. de funktioner, der vises på displayet, hvis det er nødvendigt.
- **9** Hvis du ikke ønsker at ændre flere indstillinger, skal du trykke på **Mono Start** eller **Colour Start**.

### **Brug af mediekort eller USB flashhukommelsesdrevdata <sup>7</sup>**

- a Tryk på (**COPY**).
- b Ilæg dokumentet.
- c Indtast det antal kopier, du ønsker.
- d Tryk på **a** eller **b** for at vælge Vandmærkekopi. Tryk på **OK**.
- **b** Tryk på ◀ eller ▶ for at vælge Til.
- **f 6** Tryk på **A** eller ▼ for at vælge Aktuel indstill. Tryk på **OK**.
- **7** Indsæt et mediekort eller USB flashhukommelsesdrev. Tryk på **a** eller **b** for at vælge Media.
- **h Tryk på OK**, og tryk derefter på ◀ eller ▶ for at vælge de data, der skal bruges til vandmærket.
	- i Tryk på **OK**, og ret eventuelt andre indstillinger blandt de muligheder, der vises på displayet.

**10** Hvis du ikke ønsker at ændre flere indstillinger, skal du trykke på **Mono Start** eller **Colour Start**.

### **VIGTIGT!**

Tag IKKE hukommelseskortet eller USB flash-hukommelsesdrevet ud, mens **PHOTO CAPTURE** blinker, for ikke at ødelægge kortet, USB flashhukommelsesdrevet eller de data, der er gemt på kortet.

### **Brug af et scannet papirdokument som vandmærke <sup>7</sup>**

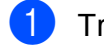

**Tryk på** (**COPY**).

- 
- 
- 
- b Indtast det antal kopier, du ønsker.
- **Fryk på ▲ eller ▼ for at vælge** Vandmærkekopi. Tryk på **OK**.
- **d** Tryk på ◀ eller ▶ for at vælge Til.
- **b** Tryk på **A** eller **v** for at vælge Aktuel indstill. Tryk på **OK**.
- f Tryk på **a** eller **b** for at vælge Scan. Tryk på **OK**, og placer den side, der skal bruges som vandmærke, på scannerglaspladen.
- **Fryk på Mono Start eller Colour Start.**
- **8** Fjern det vandmærkedokument, du har scannet, og ilæg det dokument, der skal kopieres.
- **i** Tryk på ◀ eller ▶ for at ændre Gennemsigt. for vandmærket. Tryk på **OK**.

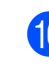

**in** Hvis du ikke ønsker at ændre flere indstillinger, skal du trykke på **Mono Start** eller **Colour Start**.

### **Bemærk!**

Du kan ikke forstørre eller formindske det scannede vandmærke.

### <span id="page-42-0"></span>**Indstilling af dine ændringer som en ny standard <sup>7</sup>**

Du kan gemme de kopiindstillinger for Kvalitet, Forstr/Fmindsk, Tæthed, Blækbesparelse og Sidelayout, du bruger mest, ved at indstille dem som standardindstillinger. Disse indstillinger bevares, indtil du ændrer dem igen.

- a Tryk på (**COPY**).
- b Tryk på **a** eller **b** og **d** eller **c** for at vælge din nye indstilling. Tryk på **OK**. Gentag dette trin for hver indstilling, du vil ændre.
- **3** Efter ændring af den sidste indstilling skal du trykke på **a** eller **b** for at vælge Indst. ny std. Tryk på **OK**.
- Tryk på 1 for at vælge Ja.
- e Tryk på **Stop/Exit**.

**7**

### **Gendannelse af alle indstillingerne til fabriksindstilling <sup>7</sup>**

Du kan gendanne kopiindstillingerne

Kvalitet, Forstr/Fmindsk, Tæthed, Blækbesparelse, og Sidelayout, du har ændret, til fabriksindstillingerne.

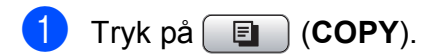

- **2** Tryk på **A** eller **▼** for at vælge Fabrik.nulst. Tryk på **OK**.
- **3** Tryk på **1** for at vælge Ja.

d Tryk på **Stop/Exit**.

# **Udskrivning af foto fra et hukommelseskort eller USB flash-hukommelsesdrev <sup>8</sup>**

# **PhotoCapture Center™-funktioner <sup>8</sup>**

**8**

## **Hukommelseskort, USB flashhukommelsesdrev og mappestruktur <sup>8</sup>**

Din maskine er designet til at være kompatibel med moderne digitalkamerabilledfiler, USB flashhukommelsesdrev og hukommelseskort, men det anbefales at læse nedenstående punkter for at undgå fejl:

- Billedfiltypen skal være .JPG (andre billedfiltyper som .JPEG, .TIF, .GIF osv. genkendes ikke).
- Direkte PhotoCapture Center™udskrivning skal udføres separat fra PhotoCapture Center™-funktioner ved hjælp af pc'en. (Funktionerne kan ikke udføres samtidig).
- Maskinen kan læse op til 999 filer på et hukommelseskort eller USB flashhukommelsesdrev.
- DPOF-filen på hukommelseskortet skal have et gyldigt DPOF-format. (Se *[DPOF](#page-51-0)[udskrivning](#page-51-0)* på side 46).

Vær opmærksom på følgende:

- Ved udskrivning af et indeks eller et billede udskriver PhotoCapture Center™ alle gyldige billeder, også selvom et eller flere af billederne er ødelagt. Ødelagte billeder udskrives ikke.
- (Hukommelseskortbrugere)

Din maskine er designet til at læse hukommelseskort, der er blevet formateret af et digitalkamera.

Når et digitalkamera har formateret et hukommelseskort, opretter det en speciel mappe, hvortil det kopierer billeddata. Hvis du er nødt til at ændre billeddata, der er gemt i et hukommelseskort med din pc, anbefaler vi, at du ikke ændrer den mappestruktur, der er oprettet af digitalkameraet. Når du gemmer nye eller ændrede billedfiler til hukommelseskortet, anbefaler vi også, at du bruger den samme mappe, som dit digitalkamera bruger. Hvis ikke dataene er gemt i den samme mappe, kan maskinen ikke læse filen eller udskrive billedet.

(USB flash-hukommelsesdrev-brugere)

Denne maskine understøtter USB flashhukommelsesdrev, som er formateret ved hjælp af Windows<sup>®</sup>.

# **Videoudskrivning <sup>8</sup>**

Du kan udskrive billeder fra videofiler på et hukommelseskort eller et USB flashhukommelsesdrev.

Videofiler deles automatisk i 9 dele efter varighed, hvorefter de opstilles på 3 rækker, så du kan se og udskrive skærmbillederne.

# **Bemærk!**

- Du kan ikke vælge en bestemt scene fra videofilen.
- Du kan anvende videofilformaterne AVI eller MOV. Hvis en AVI-fil er større end 1 GB (en optagetid på ca. 30 minutter), eller en MOV-fil er større end 2 GB (en optagetid på ca 60 minutter), kan disse filer dog ikke udskrives.

# <span id="page-45-2"></span>**Udskriv billeder <sup>8</sup>**

### <span id="page-45-1"></span>**Udskriv Indeks (miniaturebilleder) <sup>8</sup>**

PhotoCapture Center™ tildeler numre til billeder (f.eks. Nr. 1, Nr. 2, Nr. 3 osv.).

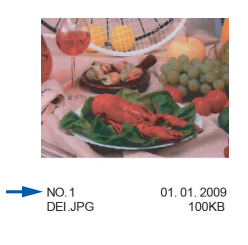

PhotoCapture Center™ anvender disse numre til at identificere hvert billede. Du kan udskrive en miniatureside for at se alle billederne på hukommelseskortet eller USB flash-hukommelsesdrevet.

### **Bemærk!**

Kun filnavne, der har otte tegn eller mindre, udskrives rigtigt på indeksarket.

 $\blacksquare$  Kontroller, at du har sat hukommelseskortet eller USB flashhukommelsesdrevet i det rigtige slot.

Tryk på (**PHOTO CAPTURE**).

**2** Tryk på **A** eller **▼** for at vælge Udskriv Index. Tryk på **OK**.

c Tryk på **a** eller **b** for at vælge Layoutformat. Tryk på **d** eller **c** for at vælge 6 Billeder/Lin. eller 5 Billeder/Lin. Tryk på **OK**.

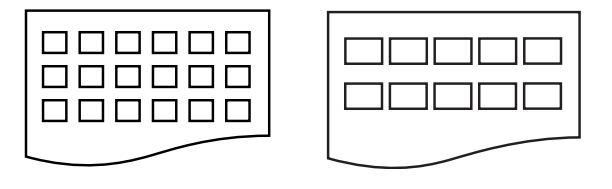

6 Billeder/Lin. 5 Billeder/Lin.

Udskrivningstid for 5 Billeder/Lin. vil være længere end

6 Billeder/Lin., men kvaliteten er bedre.

4 Gør et af følgende:

■ Tryk på **A** eller **▼** for at vælge Papirtype, og tryk på **d** eller **c** for at vælge den type papir, du bruger, Alm.papir, Inkjet papir, Brother BP71, Brother BP61 eller Andet glittet.

Tryk på **OK**.

■ Tryk på **A** eller **▼** for at vælge Papirstørrelse, og tryk på**d** eller **c** for at vælge den størrelse papir, du bruger, A4 eller Letter.

Tryk på **OK**.

Hvis du ikke ønsker at ændre papirindstillingerne, skal du gå til trin  $\bullet$  $\bullet$  $\bullet$ .

<span id="page-45-0"></span>e Tryk på **Colour Start** for at udskrive.

## **Udskrivning af fotos <sup>8</sup>**

Før du kan udskrive et enkelt billede, skal du kende billednummeret.

Kontroller, at du har sat hukommelseskortet eller USB flashhukommelsesdrevet i det rigtige slot. Tryk på (**PHOTO CAPTURE**).

b Udskriv indekset. (Se *[Udskriv Indeks](#page-45-1)* 

- *[\(miniaturebilleder\)](#page-45-1)* på side 40).
- **3** Tryk på **A** eller **▼** for at vælge Udskriv Fotos. Tryk på **OK**.
- <span id="page-46-0"></span>4 Indtast det billednummer, du vil udskrive, fra miniaturebillederne, der er udskrevet på indekssiden. Tryk på **OK**.
- $\overline{\textbf{6}}$  Gentag trin  $\textbf{a}$ , in[d](#page-46-0)til du har indtastet numrene på alle de billeder, du vil udskrive.

### **Bemærk!**

- Du kan indtaste numrene på én gang ved at bruge tasten  $*$  til et komma eller tasten **#** til en tankestreg. Indtast f.eks. **1**,  $\star$ , **3**,  $\star$ , **6** for at udskrive billede nr. 1, nr. 3 og nr. 6. Indtast **1**, **#**, **5** for at udskrive billeder fra nr. 1 til nr. 5.
- Du kan indtaste op til 12 tegn (inkl. kommaer) for de billednumre, du vil udskrive.
- 6 Når du har valgt billednumrene, skal du trykke på **OK** igen.
- Indtast det ønskede antal kopier ved hjælp af opkaldstastaturet.
- 8 Gør et af følgende:
	- Ret udskriftsindstillingerne. (Se *[PhotoCapture Center™](#page-52-0) [udskriftsindstillinger](#page-52-0)* på side 47).
	- Hvis du ikke vil ændre nogen af indstillingerne, skal du trykke på **Colour Start** for at udskrive.

### **Udskriv alle fotos <sup>8</sup>**

Du kan udskrive alle fotos på dit hukommelseskort eller USB flashhukommelsesdrev.

- $\blacksquare$  Kontroller, at du har sat hukommelseskortet eller USB flashhukommelsesdrevet i det rigtige slot. Tryk på (**PHOTO CAPTURE**).
- b Tryk på **a** eller **b** for at vælge Udskr alle fotos. Tryk på **OK**.
- c Indtast det ønskede antal kopier ved hjælp af opkaldstastaturet.

Gør et af følgende:

- Ret udskriftsindstillingerne. (Se *[PhotoCapture Center™](#page-52-0) [udskriftsindstillinger](#page-52-0)* på side 47).
- Hvis du ikke vil ændre nogen af indstillingerne, skal du trykke på **Colour Start** for at udskrive.

## **Fotoforbedring <sup>8</sup>**

Du kan redigere og tilføje effekter til dine fotos og se dem på displayet, før de udskrives.

## **Bemærk!**

- Når du har tilføjet hver effekt, kan du forstørre visningen af billedet ved at trykke på **l**. Tryk på **l** igen for at gå tilbage til den oprindelige størrelse.
- Funktionen Foto Effekter understøttes af teknologi fra Reallusion,

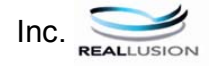

### **Autojustering <sup>8</sup>**

Autojustering er tilgængelig for de fleste fotos. Maskinen bestemmer den passende effekt til dit foto.

- Kontroller, at du har sat hukommelseskortet eller USB flashhukommelsesdrevet i det rigtige slot. Tryk på (**PHOTO CAPTURE**).
	-
- **2** Tryk på **A** eller **▼** for at vælge Foto Effekter. Tryk på **OK**.
- **3** Tryk på ◀ eller ▶ for at vælge dit foto. Tryk på **OK**.
- 4 Tryk på **▲** eller ▼ for at vælge Autojustering. Tryk på **OK**.

### **Bemærk!**

- Hvis Fjern rød-øje vises på displayet, skal du trykke på # for at forsøge at fjerne røde øjne fra fotoet.
- Tryk på **Clear** for at fortryde ændringen.
- e Tryk på **OK**, og indtast det antal kopier, du ønsker, ved hjælp af opkaldstastaturet.
- 6 Gør et af følgende:
	- Tryk på **OK**, og ret udskriftsindstillingerne. (Se *[PhotoCapture Center™](#page-52-0)*
		- *[udskriftsindstillinger](#page-52-0)* på side 47).
	- Hvis du ikke vil ændre nogen af indstillingerne, skal du trykke på **Colour Start** for at udskrive.

### **Forbedre hudtone**

Indstillingen Forbedre hudtone er bedst til justering af portrætbilleder. Den registrerer personers hudfarve på fotoene og justerer billedet.

- **1** Kontroller, at du har sat hukommelseskortet eller USB flashhukommelsesdrevet i det rigtige slot. Tryk på (**PHOTO CAPTURE**).
	-

**b** Tryk på **A** eller **v** for at vælge Foto Effekter. Tryk på **OK**.

- **3** Tryk på ◀ eller ▶ for at vælge dit foto. Tryk på **OK**.
- d Tryk på **a** eller **b** for at vælge Forb. hudtoner. Tryk på **OK**.

5 Gør et af følgende:

- Tryk på **OK**, hvis du ikke ønsker at ændre nogen indstillinger.
- Tryk på **A** eller **▼** for at justere effektniveauet manuelt.

Tryk på **OK**, når du er færdig.

Udskrivning af foto fra et hukommelseskort eller USB flash-hukommelsesdrev

- **6** Indtast det ønskede antal kopier ved hjælp af opkaldstastaturet.
- 7 Gør et af følgende:
	- Tryk på **OK**, og ret udskriftsindstillingerne. (Se *[PhotoCapture Center™](#page-52-0) [udskriftsindstillinger](#page-52-0)* på side 47).
	- $\blacksquare$  Hvis du ikke vil ændre nogen af indstillingerne, skal du trykke på **Colour Start** for at udskrive.

### **Forbedre omgivelser**

Indstillingen Forbedre omgivelser er bedst til justering af landskabsbilleder. Den fremhæver grønne og blå områder i billedet, så landskabet bliver mere skarpt og levende.

Kontroller, at du har sat hukommelseskortet eller USB flashhukommelsesdrevet i det rigtige slot.

Tryk på (**PHOTO CAPTURE**).

- **b** Tryk på **A** eller **▼** for at vælge Foto Effekter. Tryk på **OK**.
- **63** Tryk på ◀ eller ▶ for at vælge dit foto. Tryk på **OK**.
- 4 Tryk på **A** eller **v** for at vælge Forbedr omgiv. Tryk på **OK**.
- **6** Gør et af følgende:
	- Tryk på **OK**, hvis du ikke ønsker at ændre nogen indstillinger.
	- Tryk på **A** eller **▼** for at justere effektniveauet manuelt.

Tryk på **OK**, når du er færdig.

**6** Indtast det ønskede antal kopier ved hjælp af opkaldstastaturet.

- 
- Gør et af følgende:
	- Tryk på **OK**, og ret udskriftsindstillingerne. (Se *[PhotoCapture Center™](#page-52-0) [udskriftsindstillinger](#page-52-0)* på side 47).
	- Hvis du ikke vil ændre nogen af indstillingerne, skal du trykke på **Colour Start** for at udskrive.

### **Fjern røde øjne**

Maskinen registrerer øjne på billedet og vil forsøge at fjerne røde øjne.

**Bemærk!**

Der er visse tilfælde, hvor røde øjne ikke kan fjernes.

- Når ansigtet er for lille i billedet.
- Når ansigtet vender for meget op, ned, mod venstre eller mod højre.
- 

 $\blacksquare$  Kontroller, at du har sat hukommelseskortet eller USB flashhukommelsesdrevet i det rigtige slot. Tryk på (**PHOTO CAPTURE**).

- b Tryk på **a** eller **b** for at vælge Foto Effekter. Tryk på **OK**.
- Tryk på ◀ eller ▶ for at vælge dit foto. Tryk på **OK**.
- d Tryk på **a** eller **b** for at vælge Fjern Rød-øje. Tryk på **OK**.
	- Når Fjern Rød-øje lykkes, vises fotoet med effekten. Den justerede del vises med en rød ramme omkring.
	- Når Fjern Rød-øje ikke er lykkedes, vises Kan ikke registrere.

Tryk på **OK**.

**8**

### **Bemærk!**

Tryk på **#** for at prøve Fjern Rød-øje en gang til.

- **b** Tryk på OK, og indtast det antal kopier, du ønsker, ved hjælp af opkaldstastaturet.
- 6 Gør et af følgende:
	- Tryk på **OK**, og ret udskriftsindstillingerne. (Se *[PhotoCapture Center™](#page-52-0) [udskriftsindstillinger](#page-52-0)* på side 47).
	- Hvis du ikke vil ændre nogen af indstillingerne, skal du trykke på **Colour Start** for at udskrive.

### **Sort/hvid <sup>8</sup>**

Du kan konvertere dit foto til sort-hvid.

- Kontroller, at du har sat hukommelseskortet eller USB flashhukommelsesdrevet i det rigtige slot. Tryk på (**PHOTO CAPTURE**).
- **b** Tryk på **∆** eller **v** for at vælge Foto Effekter. Tryk på **OK**.
- **6** Tryk på ◀ eller ▶ for at vælge dit foto. Tryk på **OK**.
- 4 Tryk på **A** eller **▼** for at vælge Sort/hvid. Tryk på **OK**.
- **b** Tryk på OK, og indtast det antal kopier, du ønsker, ved hjælp af opkaldstastaturet.

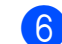

- 6 Gør et af følgende:
	- Tryk på **OK**, og ret udskriftsindstillingerne. (Se *[PhotoCapture Center™](#page-52-0) [udskriftsindstillinger](#page-52-0)* på side 47).
	- Hvis du ikke vil ændre nogen af indstillingerne, skal du trykke på **Colour Start** for at udskrive.

### **Sepia <sup>8</sup>**

Du kan konvertere farven i dit foto til sepia.

- $\blacksquare$  Kontroller, at du har sat hukommelseskortet eller USB flashhukommelsesdrevet i det rigtige slot. Tryk på (**PHOTO CAPTURE**).
- b Tryk på **a** eller **b** for at vælge Foto Effekter. Tryk på **OK**.
- Tryk på ◀ eller ▶ for at vælge dit foto. Tryk på **OK**.
- **4** Tryk på **▲** eller ▼ for at vælge Sepia. Tryk på **OK**.
- **5** Tryk på OK. Indtast derefter det ønskede antal kopier ved hjælp af opkaldstastaturet.
- 6 Gør et af følgende:
	- Tryk på **OK**, og ret udskriftsindstillingerne. (Se *[PhotoCapture Center™](#page-52-0) [udskriftsindstillinger](#page-52-0)* på side 47).
	- Hvis du ikke vil ændre nogen af indstillingerne, skal du trykke på **Colour Start** for at udskrive.

### **Søg på dato <sup>8</sup>**

Du kan finde dine fotos ved at søge på datoen.

- $\blacksquare$  Kontroller, at du har sat hukommelseskortet eller USB flashhukommelsesdrevet i det rigtige slot. Tryk på (**PHOTO CAPTURE**).
- **b** Tryk på **A** eller **v** for at vælge Søg på dato. Tryk på **OK**.
- **8** Tryk på ▲ eller ▼ for at vælge den dato, hvor du vil søge fra. Tryk på **OK**.
- <span id="page-50-0"></span>

### 4 Tryk på ◀ eller ▶ for at vælge dit foto.

### **Bemærk!**

Du kan se fotos med andre datoer ved at trykke vedvarende på **d** eller **c**. Tryk på **d** for at se et ældre foto og  $\triangleright$  for at se et nyere foto.

- <span id="page-50-1"></span>**5** Indtast det ønskede antal kopier ved hjælp af opkaldstastaturet.
- **6** G[e](#page-50-1)ntag trinene **@** og **@**, in[d](#page-50-0)til du har valgt alle fotografierne.
	- Når du har valgt alle fotografierne, skal du gøre et af følgende:
		- Tryk på **OK**, og ret udskriftsindstillingerne. (Se *[PhotoCapture Center™](#page-52-0) [udskriftsindstillinger](#page-52-0)* på side 47).
		- Hvis du ikke vil ændre nogen af indstillingerne, skal du trykke på **Colour Start** for at udskrive.

### **Diasshow <sup>8</sup>**

Du kan få vist alle dine fotos på displayet vha. Dias-show. Du kan også vælge et foto i løbet af denne handling.

> Kontroller, at du har sat hukommelseskortet eller USB flashhukommelsesdrevet i det rigtige slot.

> Tryk på (**PHOTO CAPTURE**).

- **b** Tryk på **A** eller **v** for at vælge Dias-show. Tryk på **OK**.
- c Tryk på **Stop/Exit** for at afslutte Diasshow.

#### **Udskrivning af et foto under et Diasshow <sup>8</sup>**

- Kontroller, at du har sat hukommelseskortet eller USB flashhukommelsesdrevet i det rigtige slot. Tryk på (**PHOTO CAPTURE**).
- b Tryk på **a** eller **b** for at vælge Dias-show. Tryk på **OK**.
- c Tryk på **OK** for at standse ved et billede, mens Diasshow kører.
- Indtast det ønskede antal kopier ved hjælp af opkaldstastaturet.
- Gør et af følgende:
	- Tryk på **OK**, og ret udskriftsindstillingerne. (Se *[PhotoCapture Center™](#page-52-0) [udskriftsindstillinger](#page-52-0)* på side 47).
	- Hvis du ikke vil ændre nogen af indstillingerne, skal du trykke på **Colour Start** for at udskrive.

### **Beskæring**

Du kan beskære dit foto og udskrive en del af billedet.

### **Bemærk!**

Hvis dit foto er meget lille eller har uregelmæssige proportioner, kan du ikke beskære fotoet. Displayet viser Billede for lille. eller Billede for langt.

 $\blacksquare$  Kontroller, at du har sat hukommelseskortet eller USB flashhukommelsesdrevet i det rigtige slot.

Tryk på (**PHOTO CAPTURE**).

- **b** Tryk på **▲** eller ▼ for at vælge Beskæring. Tryk på **OK**.
- **3** Tryk på ◀ eller ▶ for at vælge dit foto. Tryk på **OK**.
- 4 Juster den røde ramme om fotoet. Den indvendige del af den røde ramme udskrives.
	- $\blacksquare$  Tryk på  $\star$  eller **#** for at forstørre eller formindske rammestørrelsen.
	- $\blacksquare$  Tryk på piletasterne for at flytte placeringen af rammen.
	- Tryk på 0 for at rotere rammen.
	- Tryk på **OK**, når du er færdig med at justere rammeindstillingen.
- **b** Indtast det ønskede antal kopier ved hjælp af opkaldstastaturet.
- 6 Gør et af følgende:
	- Tryk på **OK**, og ret udskriftsindstillingerne. (Se *[PhotoCapture Center™](#page-52-0) [udskriftsindstillinger](#page-52-0)* på side 47).
	- Hvis du ikke vil ændre nogen af indstillingerne, skal du trykke på **Colour Start** for at udskrive.

### <span id="page-51-0"></span>**DPOF-udskrivning <sup>8</sup>**

DPOF betyder Digital Print Order Format.

De førende producenter af digitalkameraer (Canon Inc., Eastman Kodak Company, FUJIFILM Corporation, Panasonic Corporation og Sony Corporation) har oprettet denne standard for at gøre det nemmere at udskrive billeder fra et digitalkamera.

Hvis dit digitalkamera understøtter DPOF-udskrivning, kan du på digitalkameraets display vælge de billeder og det antal kopier, du vil udskrive.

Når et hukommelseskort, der indeholder DPOF-oplysninger, er sat i din maskine, kan du let udskrive det valgte billede.

Kontroller, at du har sat hukommelseskortet i det rigtige slot.

Tryk på (**PHOTO CAPTURE**). Maskinen spørger, om du ønsker at benytte DPOF-indstillingerne.

- Tryk på 1 for at vælge Ja.
- Gør et af følgende:
	- Ret udskriftsindstillingerne. (Se *[PhotoCapture Center™](#page-52-0) [udskriftsindstillinger](#page-52-0)* på side 47).
	- Hvis du ikke vil ændre nogen af indstillingerne, skal du trykke på **Colour Start** for at udskrive.

# **Bemærk!**

• Der kan opstå en DPOF-filfejl, hvis den udskrivningsrækkefølge, der blev oprettet i kameraet, er ødelagt. Slet og opret udskrivningsrækkefølgen igen vha. dit kamera for at løse problemet. Du finder flere oplysninger om, hvordan du sletter eller genopretter udskrivningsrækkefølgen, på

kameraproducentens supportwebsted eller i den medfølgende dokumentation.

• Du kan ikke udskrive videofiler vha. DPOF.

# <span id="page-52-0"></span>**PhotoCapture Center™ udskriftsindstillinger <sup>8</sup>**

Du kan ændre udskriftsindstillingerne midlertidigt.

Maskinen vender tilbage til dens standardindstillinger efter 3 minutter, eller hvis mode timer aktiverer maskinens faxtilstand. (Se *[Mode Timer](#page-8-0)* på side 3).

### **Bemærk!**

Du kan gemme de udskriftsindstillinger, du bruger mest, ved at indstille dem som standard. (Se *[Indstilling af dine ændringer](#page-56-0)  [som en ny standard](#page-56-0)* på side 51).

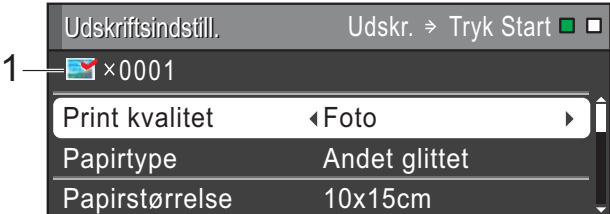

#### **1 Antal udskrifter**

(Funktionerne Se foto(s), Søg på dato, Diasshow)

Du kan se det samlede antal fotos, der skrives ud.

(Funktionerne Udskriv alle fotos, Udskriv fotos, Fotoforbedring, Beskæring)

Du kan se antallet af kopier, der bliver udskrevet for hvert foto.

(Funktionen DPOF-udskrivning) Vises ikke.

### **Udskriftskvalitet <sup>8</sup>**

- **1** Tryk på **A** eller **v** for at vælge Print kvalitet.
- **2** Tryk på ◀ eller ▶ for at vælge Normal eller Foto. Tryk på **OK**.
- **3** Hvis du ikke ønsker at ændre flere indstillinger, skal du trykke på **Colour Start** for at udskrive.

### **Papirindstillinger <sup>8</sup>**

### **Papirtype <sup>8</sup>**

- **a** Tryk på **A** eller ▼ for at vælge Papirtype.
- **2** Tryk på ◀ eller ▶ for at vælge den papirstørrelse, du bruger, Alm.papir, Inkjet papir, Brother BP71, Brother BP61 eller Andet glittet. Tryk på **OK**.
- **3** Hvis du ikke ønsker at ændre flere indstillinger, skal du trykke på **Colour Start** for at udskrive.

### **Papir- og udskriftsstørrelse <sup>8</sup>**

- - **1** Tryk på **∆** eller ▼ for at vælge Papirstørrelse.
- **2** Tryk på ◀ eller ▶ for at vælge den papirstørrelse, du bruger, 10x15cm, 13x18cm, A4 eller Letter. Tryk på **OK**.

 $\overline{3}$  Hvis du valgte A4 eller Letter, skal du trykke på **b**. Derefter skal du trykke på **d** eller  $\blacktriangleright$  for at vælge udskriftsstørrelsen. Tryk på **OK**.

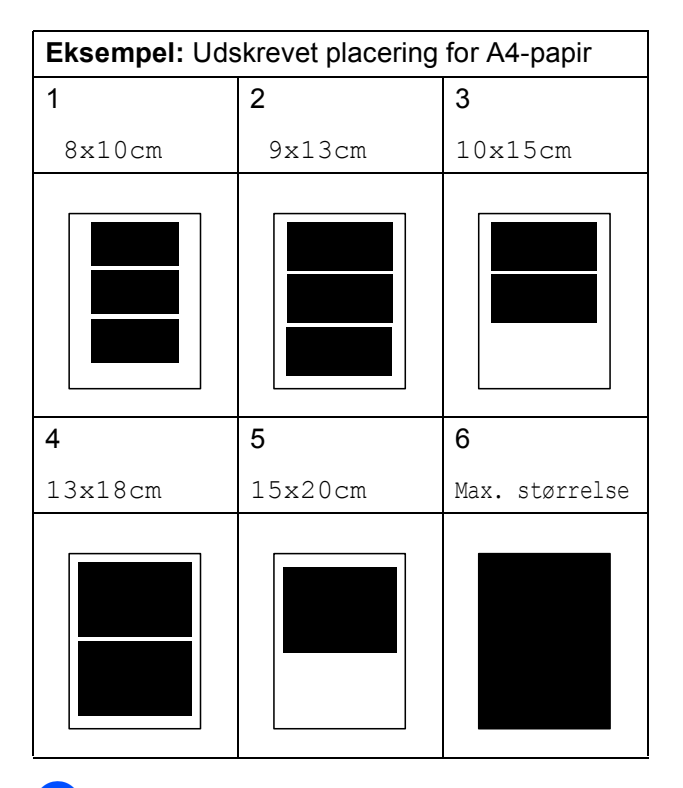

4 Hvis du ikke ønsker at ændre flere indstillinger, skal du trykke på **Colour Start** for at udskrive.

### **Justering af lysstyrke, kontrast og farve**

### **Lysstyrke <sup>8</sup>**

**1** Tryk på **A** eller ▼ for at vælge Lysstyrke.

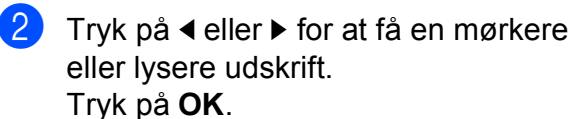

**3** Hvis du ikke ønsker at ændre flere indstillinger, skal du trykke på **Colour Start** for at udskrive.

### **Kontrast <sup>8</sup>**

Du kan vælge kontrastindstillingen. Mere kontrast vil få et billede til at se mere skarpt og livagtigt ud.

**a** Tryk på  $\blacktriangle$  eller  $\nabla$  for at vælge Kontrast.

- **2** Tryk på ◀eller ▶ for at ændre kontrasten. Tryk på **OK**.
- Hvis du ikke ønsker at ændre flere indstillinger, skal du trykke på **Colour Start** for at udskrive.

### **Farvefremhævning <sup>8</sup>**

Du kan slå farvefremhævningsfunktionen til for at udskrive mere livagtige billeder. Udskrivningstiden vil være længere.

- **1** Tryk på **∆** eller **v** for at vælge Farvefremhæv. Tryk på **OK**.
- 2 Gør et af følgende:
	- Hvis du vil tilpasse Hvidbalance, Skarphed eller Farvetæthed, skal du trykke på **d** eller **c** for at vælge  $Til, og derefter gå til trin  $\bigcirc$ .$  $Til, og derefter gå til trin  $\bigcirc$ .$  $Til, og derefter gå til trin  $\bigcirc$ .$
	- Hvis du ikke vil foretage nogen tilpasning, skal du trykke på ◀ eller ▶ for at vælge Fra.

Tryk på OK, og gå dere[f](#page-54-1)ter til trin **@**.

- <span id="page-54-0"></span>**3** Tryk på **▲** eller ▼ for at vælge, Hvidbalance, Skarphed eller Farvetæthed.
- **d** Tryk på ◀ eller ▶ for at justere indstillingsgraden. Tryk på **OK**.

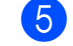

### 6 Gør et af følgende:

- Hvis du vil tilpasse en anden farvefremhævning, skal du trykke på **a** eller **b** for at vælge en anden indstillingsmulighed.
- Hvis du vil ændre andre indstillinger, skal du trykke på **a** eller **b** for at vælge Exit og derefter trykke på **OK**.
- <span id="page-54-1"></span>**6** Hvis du ikke ønsker at ændre flere indstillinger, skal du trykke på **Colour Start** for at udskrive.

### **Bemærk!**

• **Hvidbalance**

Denne indstilling justerer nuancen på hvide områder i et billede. Belysning, kameraindstillinger og andet har indvirkning på den hvide fremtoning. De hvide områder i et billede kan være svagt lyserøde, gule eller en anden farve. Ved at bruge denne indstilling kan du korrigere for denne virkning og gøre de hvide områder helt hvide igen.

• **Skarphed**

Denne indstilling fremhæver detaljerne i et billede, hvilket svarer til justering af finfokuseringen i et kamera. Hvis billedet ikke er helt i fokus, og du ikke kan se de finere detaljer i billedet, skal du justere skarpheden.

• **Farvetæthed**

Denne indstilling justerer den totale mængde af farve i billedet. Du kan forøge eller formindske mængden af farve i et billede for at forbedre et udvisket eller svagt billede.

**8**

**49**

### **Beskæring**

Hvis fotoet er for langt eller bredt til at passe ind på den ledige plads på det valgte layout, beskæres en del af billedet automatisk.

Fabriksindstillingen er Til. Hvis du vil udskrive hele billedet, skal denne indstilling sættes til Fra. Når du indstiller Beskæring til Fra, skal Print til kant også indstilles til Fra. (Se *[Print til kant](#page-55-0)* på side 50).

a Tryk på **a** eller **b** for at vælge Beskæring.

- **b** Tryk på ◀ eller ▶ for at vælge Fra (eller Til). Tryk på **OK**.
- **3** Hvis du ikke ønsker at ændre flere indstillinger, skal du trykke på **Colour Start** for at udskrive.

#### **Beskæring: Til <sup>8</sup>**

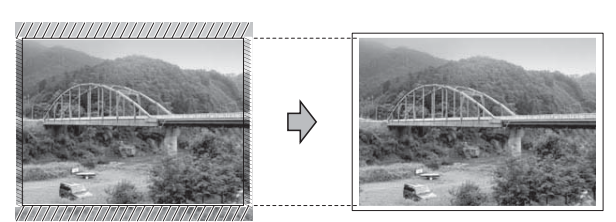

#### **Beskæring: Fra <sup>8</sup>**

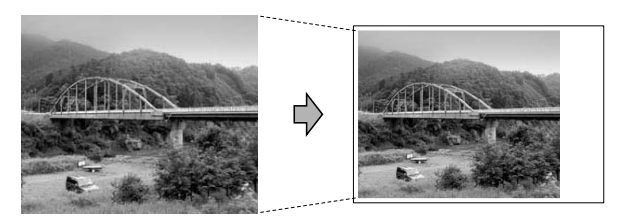

### <span id="page-55-0"></span>**Print til kant <sup>8</sup>**

Denne funktion udvider det printbare område til papirets kant. Udskrivningen tager lidt længere tid.

**1** Tryk på **A** eller ▼ for at vælge Print til kant.

Tryk på **◀** eller ▶ for at vælge Fra (eller Til).

Tryk på **OK**.

**3** Hvis du ikke ønsker at ændre flere indstillinger, skal du trykke på **Colour Start** for at udskrive.

### **Datoudskrivning <sup>8</sup>**

Du kan udskrive datoen, hvis den allerede findes i dataene på dit foto. Datoen udskrives i nederste højre hjørne. Hvis dataene ikke indeholder datooplysninger, kan du ikke bruge denne funktion.

- **i** Tryk på **A** eller **v** for at vælge Datoudskrivn.
- **2** Tryk på ◀ eller ▶ for at vælge Til (eller Fra). Tryk på **OK**.
- Hvis du ikke ønsker at ændre flere indstillinger, skal du trykke på **Colour Start** for at udskrive.

### **Bemærk!**

- DPOF-indstillingen i dit kamera skal deaktiveres for at bruge funktionen Dataudskrivning.
- Denne funktion kan ikke anvendes med videofilformaterne AVI eller MOV.

## <span id="page-56-0"></span>**Indstilling af dine ændringer som en ny standard <sup>8</sup>**

Du kan gemme de udskriftsindstillinger, du bruger mest, ved at indstille dem som standardindstillinger. Disse indstillinger bevares, indtil du ændrer dem igen.

- **b** Tryk på **A** eller **▼** og ◀ eller ▶ for at vælge din nye indstilling. Tryk på **OK**. Gentag dette trin for hver indstilling, du vil ændre.
- **2** Efter ændring af den sidste indstilling skal du trykke på **a** eller **b** for at vælge Indst. ny std. Tryk på **OK**.

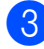

- **3** Tryk på **1** for at vælge Ja.
	- d Tryk på **Stop/Exit**.

### **Gendannelse af alle indstillingerne til fabriksindstilling <sup>8</sup>**

Du kan gendanne PhotoCaptureindstillingerne

Print kvalitet, Papirtype, Papirstørrelse, Lysstyrke, Kontrast, Farvefremhæv, Beskæring, Print til kant, og Datoudskrivn., du har ændret, til fabriksindstillingerne.

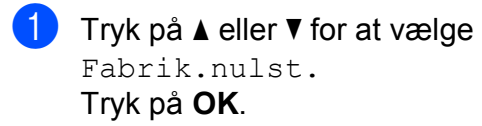

Tryk på 1 for at vælge Ja.

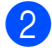

c Tryk på **Stop/Exit**.

# **Scanning til et hukommelseskort eller USB flashhukommelsesdrev <sup>8</sup>**

## **Automatisk beskæring <sup>8</sup>**

Du kan scanne flere dokumenter fra scannerglaspladen. Det enkelte dokument kan vises på displayet, før du gemmer det. Når du vælger Auto-beskær, scanner maskinen hvert dokument og opretter separate filer. Hvis du f.eks. placerer tre dokumenter på scannerglaspladen, vil maskinen scanne og oprette tre separate filer. Hvis du vil oprette en tresides fil, skal du vælge PDF eller TIFF som Filtype.

(Hvis du vælger JPEG, oprettes hvert dokument som tre separate filer).

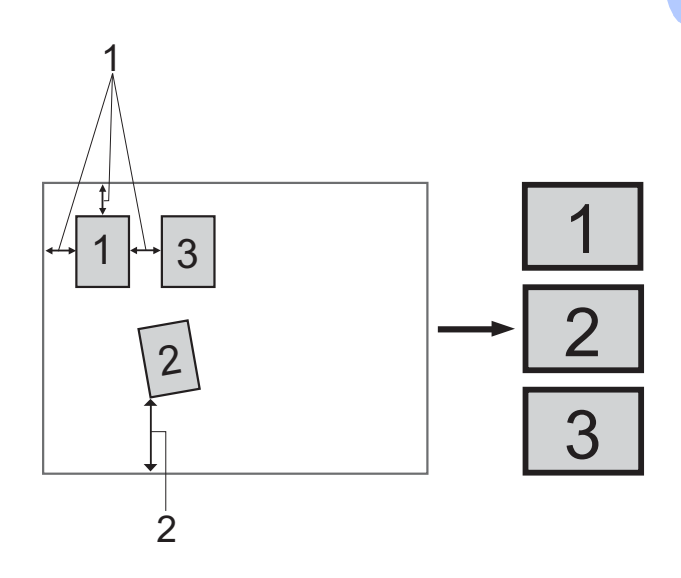

- **1 10 mm eller større (øverst, venstre, højre)**
- **2 20 mm eller større (nederst)**

**Bemærk!**

Auto-beskær understøttes af teknologi

fra Reallusion, Inc.

#### Kapitel 8

- $\blacksquare$  Kontroller, at du har sat hukommelseskortet eller USB flashhukommelsesdrevet i det rigtige slot.
- Ilæg dokumentet.
- **3** Tryk på  $\Rightarrow$  (**SCAN**).
- 4 Tryk på **A** eller **▼** for at vælge Scan til Medie. Tryk på **OK**.
- **5** Tryk på **A** eller ▼ for at vælge Auto-beskær.
- **6** Tryk på ◀ eller ▶ for at vælge Til. Tryk på **OK**.
- **Follo** Hvis du ikke ønsker at ændre flere indstillinger, skal du trykke på **Mono Start** eller **Colour Start** for starte scanningen.
- 8 Antallet af scannede dokumenter vises på displayet. Tryk på **OK**.
- **i 9** Tryk på ◀ eller ▶ for at få vist de enkelte dokumentdata.

**10** Tryk på OK for at gemme dataene.

### **Bemærk!**

- Auto-beskær er tilgængelig for alle dokumenter, der har fire hjørner med lige vinkler på 90 grader. Hvis en af vinklerne ikke er lige, kan Auto-beskær ikke registrere dokumentet.
- Hvis dokumentet er for langt eller bredt, fungerer denne indstilling ikke korrekt.
- Du skal placere dokumenterne væk fra scannerglaspladens kanter som vist i illustrationen.
- Du skal placere dokumenterne mindst 10 mm fra hinanden.
- Auto-beskær justerer dokumentets vinkling på scannerglaspladen, men hvis det er vinklet mere end 10 grader, vil denne indstilling ikke fungere.
- ADF'en skal være tom, når Auto-beskær anvendes.
- Funktionen Auto-beskær er tilgængelig for op til maksimalt 16 dokumenter afhængigt af dokumenternes størrelse.

### **VIGTIGT!**

Tag IKKE hukommelseskortet eller USB flash-hukommelsesdrevet ud, mens **PHOTO CAPTURE** blinker, for ikke at ødelægge kortet, USB flashhukommelsesdrevet eller de data, der er gemt på kortet.

### **Sådan indstilles en ny standard <sup>8</sup>**

Du kan gemme de indstillinger for Scan til medie (Kvalitet, Filtype og Auto-beskær), du bruger mest, ved at indstille dem som standardindstillinger. Disse indstillinger bevares, indtil du ændrer dem igen.

- **a** Tryk på  $\Rightarrow$  (**SCAN**).
- **2** Tryk på **A** eller **▼** for at vælge Scan til Medie. Tryk på **OK**.
- **63** Tryk på **A** eller **v** for at vælge Indst. ny std. Tryk på **OK** og **1** for at vælge Ja.
- 4 Tryk på **Stop/Exit**.

### **Sådan nulstilles til fabriksstandard <sup>8</sup>**

Du kan gendanne fabriksindstillingerne for de Scan til medie-indstillinger (Kvalitet, Filtype og Auto-beskær), du har ændret.

- **a** Tryk på  $\Rightarrow$  (**SCAN**).
- **2** Tryk på **A** eller **▼** for at vælge Scan til Medie. Tryk på **OK**.
- **63** Tryk på **A** eller **▼** for at vælge Fabrik.nulst. Tryk på **OK** og **1** for at vælge Ja.
- 

4 Tryk på **Stop/Exit**.

# **Udskrivning af fotos fra et kamera <sup>9</sup>**

# <span id="page-59-3"></span><span id="page-59-2"></span>**Udskrivning af fotos direkte fra et PictBridge-kamera <sup>9</sup>**

**9**

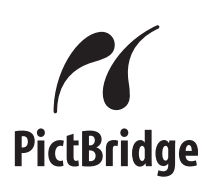

Din Brother-maskine understøtter PictBridgestandarden, der gør det muligt at tilslutte den til og udskrive fotos direkte fra et PictBridgekompatibelt digitalkamera.

Hvis dit kamera bruger USB Mass Storage Standard, kan du også udskrive fotos fra et digitalkamera uden PictBridge. (Se *[Udskrivning af fotos direkte fra et](#page-61-0)  [digitalkamera \(uden PictBridge\)](#page-61-0)* på side 56).

# **PictBridge-krav <sup>9</sup>**

For at undgå fejl skal du huske følgende punkter:

- Maskinen og digitalkameraet skal tilsluttes med et egnet USB-kabel.
- Billedfiltypen skal være .JPG (andre billedfiltyper som .JPEG, .TIF, .GIF osv. genkendes ikke).
- PhotoCapture Center™-funktionerne er ikke tilgængelige, når du bruger PictBridge-funktionen.
- Funktionen til videoudskrivning understøttes ikke af PictBridge.

## **Indstilling af dit digitalkamera9**

Sørg for, at dit kamera er i PictBridgefunktion. Følgende PictBridge-indstillinger kan være tilgængelige fra displayet i det PictBridge-kompatible kamera.

Afhængigt af dit kamera er nogle af disse indstillinger muligvis ikke tilgængelige.

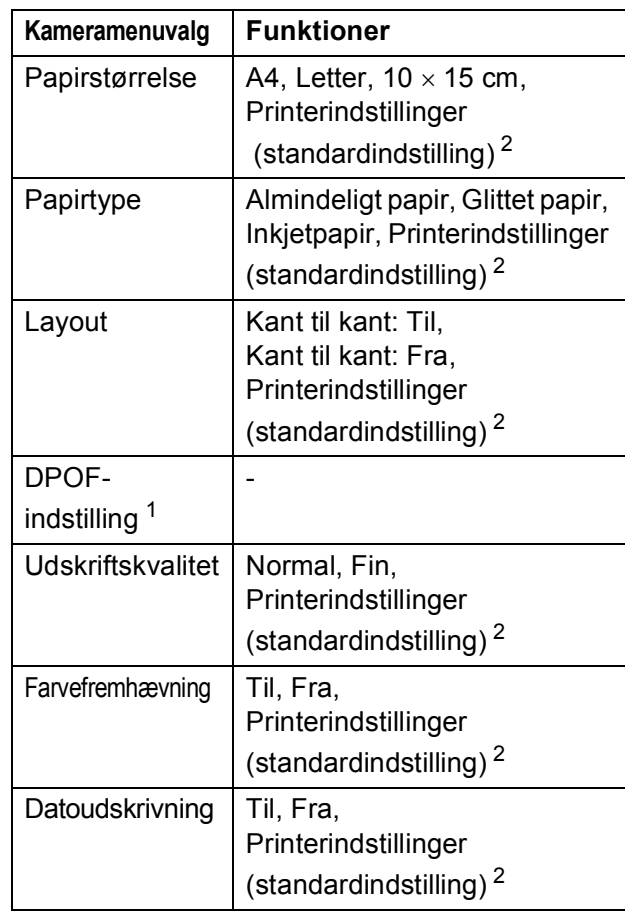

<span id="page-59-1"></span><sup>1</sup> Se *[DPOF-udskrivning](#page-60-0)* på side 55 for yderligere oplysninger.

<span id="page-59-0"></span><sup>2</sup> Hvis dit kamera er indstillet til at bruge printerindstillinger (standardindstilling), vil maskinen udskrive dit foto med følgende indstillinger:

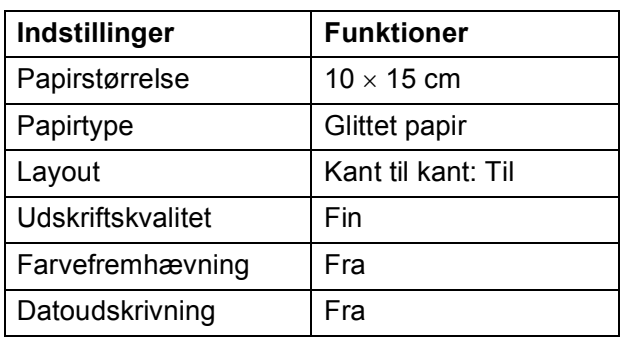

- Når kameraet ikke har nogen menuvalg, bruges disse indstillinger også.
- Navnene og tilgængeligheden af hver indstilling afhænger af kameraets specifikation.

Se den dokumentation, der følger med dit kamera, for yderligere oplysninger om, hvordan du ændrer PictBridgeindstillingerne.

## **Udskrivning af billeder <sup>9</sup>**

### **Bemærk!**

Fiern alle hukommelseskort eller USB flash-hukommelsesdrev fra maskinen, før der tilsluttes et digitalt kamera.

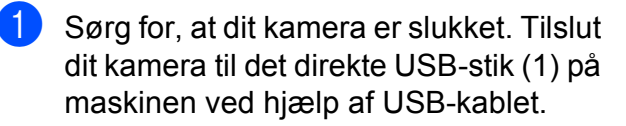

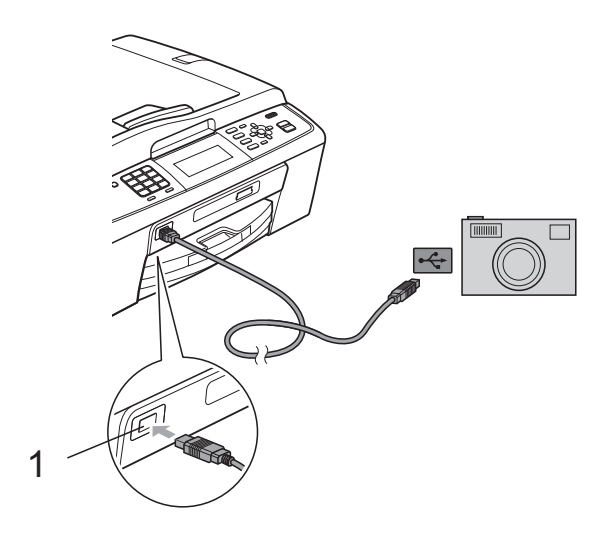

### b Tænd kameraet. Når maskinen har genkendt kameraet,

viser displayet Kamera tilslutt.

**3** Vælg det foto, du vil udskrive, ved at følge instruktionerne fra dit kamera. Når maskinen starter udskrivningen af et foto, viser displayet Udskriver.

# **VIGTIGT!**

For ikke at beskadige maskinen må du ikke slutte andre enheder end et digitalkamera eller USB flashhukommelsesdrev til det direkte USB-stik.

### <span id="page-60-0"></span>**DPOF-udskrivning <sup>9</sup>**

DPOF betyder Digital Print Order Format.

De førende producenter af digitalkameraer (Canon Inc., Eastman Kodak Company, FUJIFILM Corporation, Panasonic Corporation og Sony Corporation) har oprettet denne standard for at gøre det nemmere at udskrive billeder fra et digitalkamera.

Hvis dit digitalkamera understøtter DPOF-udskrivning, kan du på digitalkameraets display vælge de billeder og det antal kopier, du vil udskrive.

## **Bemærk!**

Der kan opstå en DPOF-filfejl, hvis den udskrivningsrækkefølge, der blev oprettet i kameraet, er ødelagt. Slet og opret udskrivningsrækkefølgen igen vha. dit kamera for at løse problemet. Du finder flere oplysninger om, hvordan du sletter eller genopretter

udskrivningsrækkefølgen, på kameraproducentens supportwebsted eller i den medfølgende dokumentation.

**1 Direkte USB-stik**

# <span id="page-61-1"></span><span id="page-61-0"></span>**Udskrivning af fotos direkte fra et digitalkamera (uden PictBridge) <sup>9</sup>**

Hvis dit kamera understøtter USB Mass Storage Standard, kan du tilslutte kameraet i storage-tilstand. Det giver dig mulighed for at udskrive fotos fra dit kamera.

(Se *[Udskrivning af fotos direkte fra et](#page-59-2)  [PictBridge-kamera](#page-59-2)* på side 54, hvis du vil udskrive fotos i PictBridge-tilstand).

### **Bemærk!**

Navnet, tilgængeligheden og funktionerne kan variere fra kamera til kamera. Se den dokumentation, der fulgte med dit kamera, hvis du ønsker yderligere oplysninger om at skifte fra PictBridge- til USB Mass Storage-tilstand.

## **Udskrivning af billeder <sup>9</sup>**

### **Bemærk!**

Fjern alle hukommelseskort eller USB flash-hukommelsesdrev fra maskinen, før der tilsluttes et digitalt kamera.

**1** Sørg for, at dit kamera er slukket. Tilslut dit kamera til det direkte USB-stik (1) på maskinen ved hjælp af USB-kablet.

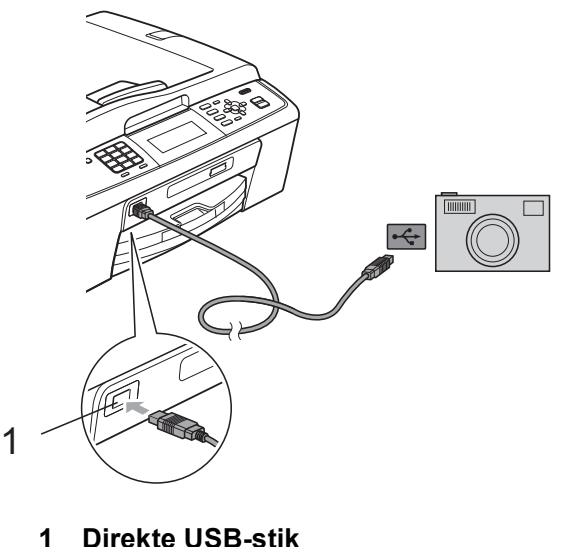

- - b Tænd kameraet.

c Følg trinene i *[Udskriv billeder](#page-45-2)* [på side 40](#page-45-2).

### **VIGTIGT!**

For ikke at beskadige maskinen må du ikke slutte andre enheder end et digitalkamera eller USB flashhukommelsesdrev til det direkte USB-stik. **A**

# **Rutinemæssig vedligeholdelse**

# **Rengøring og kontrol af maskinen**

## **Rengøring af maskinens**   $\alpha$ *overflade*

# **VIGTIGT!**

- Brug neutrale rengøringsmidler. Rengøring med flygtige væsker, som f.eks. fortynder eller rensebenzin, beskadiger maskinens overflade.
- Brug IKKE rengøringsmidler, der indeholder ammoniak.
- Brug IKKE isopropylalkohol til at fjerne snavs på kontrolpanelet. Det kan få panelet til at revne.

### **Rengør maskinens overflade som følger:**

a Tag papirmagasinet (1) helt ud af maskinen.

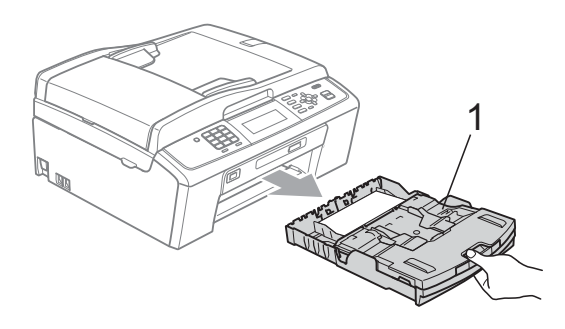

b Aftør maskinens yderside med en *tør*, fnugfri klud for at fjerne støv.

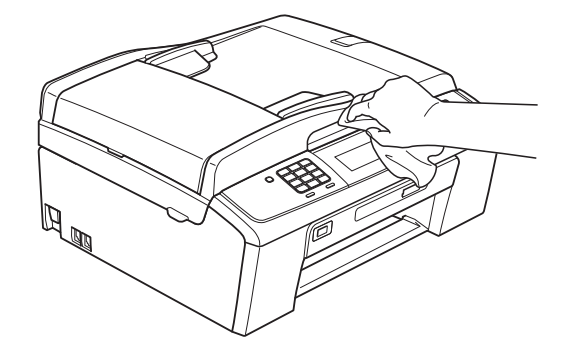

- 3) Løft outputpapirmagasinets låg og fjern alt, der sidder fast inde i papirmagasinet.
- d Tør papirmagasinet med en *tør*, fnugfri, blød klud for at fjerne støv.

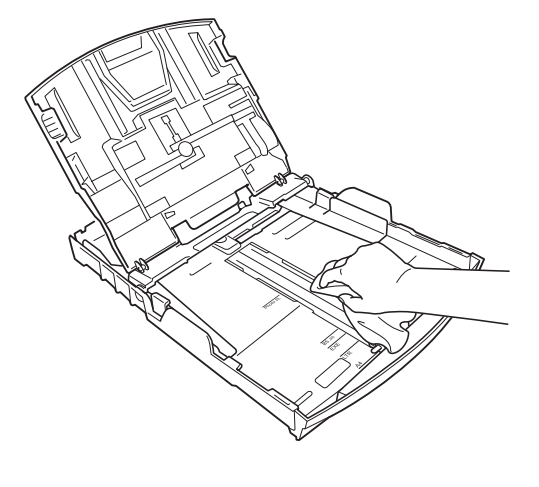

e Luk outputpapirbakken, og sæt outputpapirbakken helt på plads i maskinen igen.

### **Rengøring af maskinens printerplade <sup>A</sup>**

# **A FORSIGTIG**

Sørg for at trække stikket til maskinen ud af stikkontakten, før printerpladen rengøres.

- Løft scannerlåget, indtil det låser sikkert på plads i den åbne stilling.
- b Rengør maskines printerplade (1) og området omkring den ved at tørre evt. spildt blæk af med en blød, *tør*, fnugfri klud.

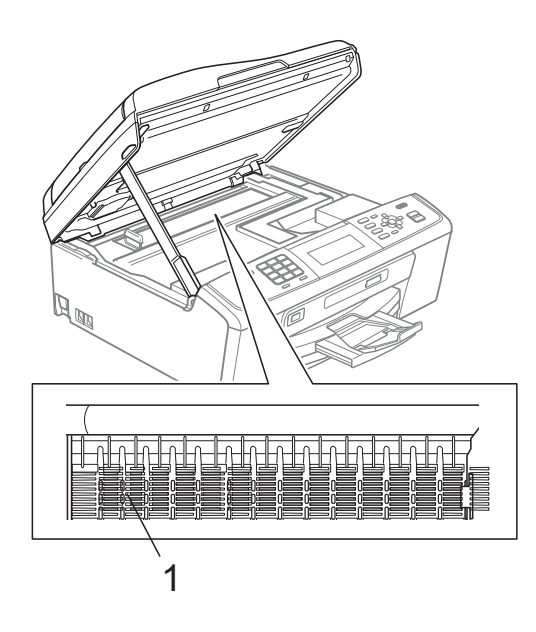

### <span id="page-63-0"></span>**Kontrol af blækmængden**

Der findes et ikon, der viser blækmængden, på displayet, men du kan også trykke på **Menu** for at se en stor graf, der viser, hvor meget blæk der er i hver patron.

- **1** Tryk på Menu.
- 

b Tryk på **a** eller **b** for at vælge Blækstyring. Tryk på **OK**.

**3** Tryk på **A** eller **v** for at vælge Blækvolume. Tryk på **OK**. Displayet viser blækmængden.

d Tryk på **Stop/Exit**.

### **Bemærk!**

Du kan kontrollere blækmængden fra computeren. (Se *Udskrivning* fra Windows® eller *Udskrivning og faxafsendelse* fra Macintosh i *Softwarebrugsanvisningen*).

# **Pakning og forsendelse af maskinen**

Når du transporterer maskinen, skal du bruge den originale emballage, der fulgte med maskinen. Følg anvisningerne nedenfor for at emballere maskinen rigtigt.

Reklamationsretten dækker ikke skader på maskinen, som opstår under transport.

## **VIGTIGT!**

Det er vigtigt at lade maskinen "parkere" printhovedet efter et udskriftsjob. Lyt nøje til maskinen, før du trækker stikket ud for at sikre, at al mekanisk støj er stoppet. Hvis ikke maskinen får lov til at færdiggøre denne parkeringsproces, kan det medføre udskrivningsproblemer og mulig beskadigelse af printhovedet.

### **1** Åbn låget til blækpatronerne.

- **2** Fjern alle fire blækpatroner. Tryk på udløserhåndtaget over hver patron for at frigøre den. (Se *Udskiftning af blækpatronerne* i *appendiks A* i den *Grundlæggende brugsanvisning*).
- c Installer den grønne beskyttelsesdel, og luk derefter blækpatronlåget.

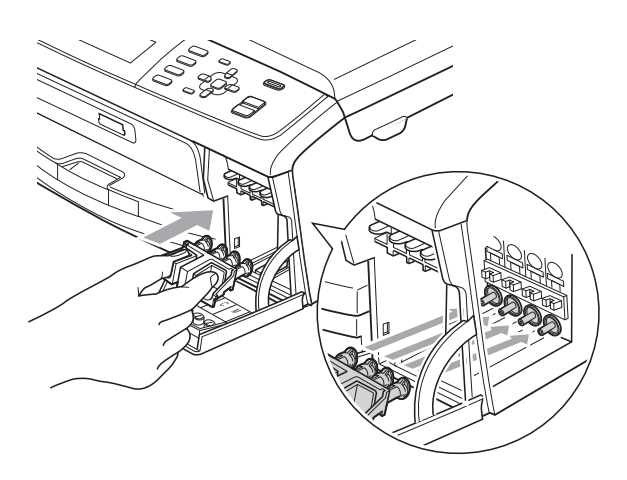

### **VIGTIGT!**

• Kontroller, at plastiktappene på begge sider af den grønne beskyttelsesdel (1) er klikket korrekt på plads (2).

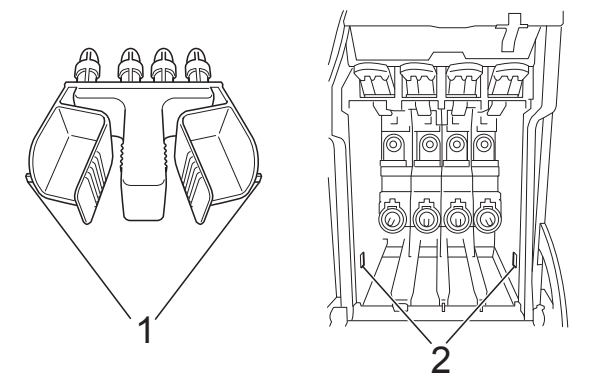

• Hvis du ikke kan finde den grønne beskyttelsesdel, må du IKKE fjerne blækpatronerne før forsendelse. Det er vigtigt, at den grønne beskyttelsesdel eller blækpatronerne er på plads under forsendelse af maskinen. Forsendelse uden dem kan medføre beskadigelse af maskinen og ophævelse af reklamationsretten.

**A**

 $\overline{4}$  Løft op i forsiden af maskinen, og hægt den lange ende (1) af den grønne beskyttelsesdel ind i det nøgleformede hul under papirmagasinet. Lås derefter beskyttelsesdelen over den hævede del af papirmagasinet (2).

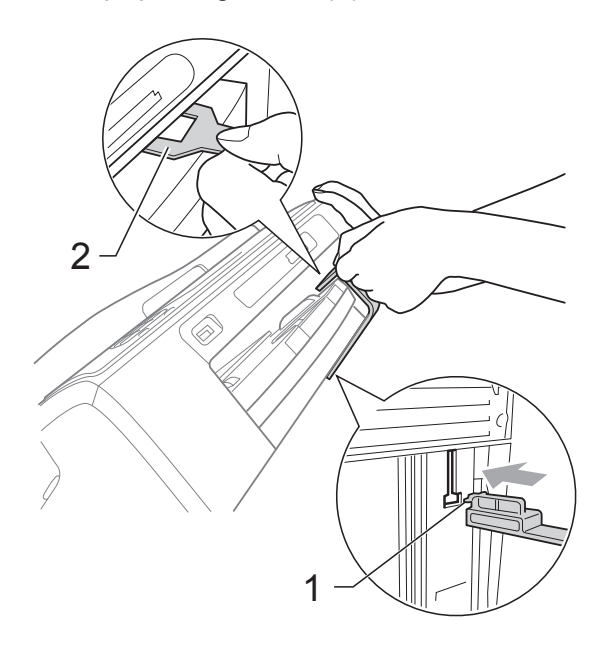

- 5) Træk stikket fra maskinen ud af vægstikket, og træk telefonledningen ud af maskinen.
- **6** Træk stikket til maskinen ud af stikkontakten.
- Brug begge hænder til at løfte scannerlåget vha. plastiktappene på begge sider af maskinen, indtil det lukkes sikkert fast i åben stilling. Træk derefter interfacekablet ud af maskinen, hvis det er sat i.

 $\bullet$  Løft scannerlåget  $(\circled{1})$  for at frigøre låsen. Skub forsigtigt scannerlågsstøtten nedad (2), og luk scannerlåget (3) med begge hænder.

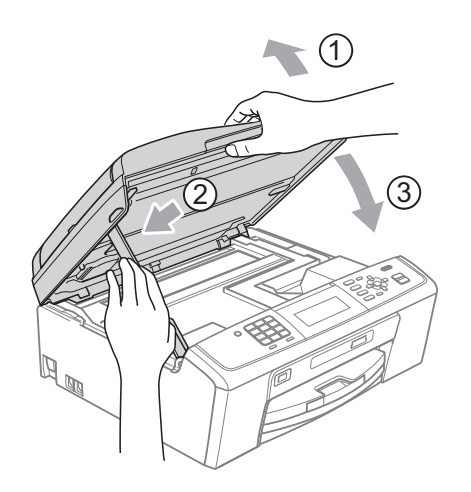

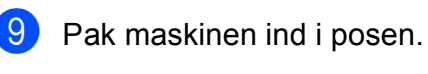

 $(2)$  $\circledS$ 

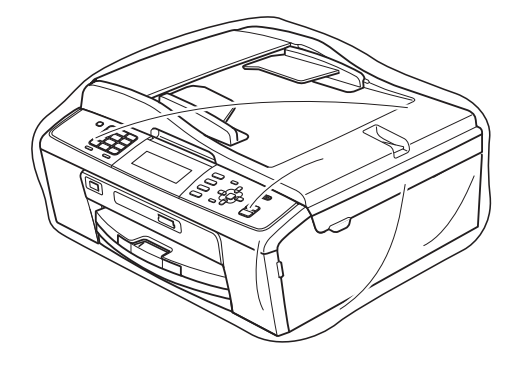

10 Pak maskinen og de trykte materialer i originalemballagen med det originale pakkemateriale som vist herunder. Pak ikke de brugte blækpatroner ned i emballagen.

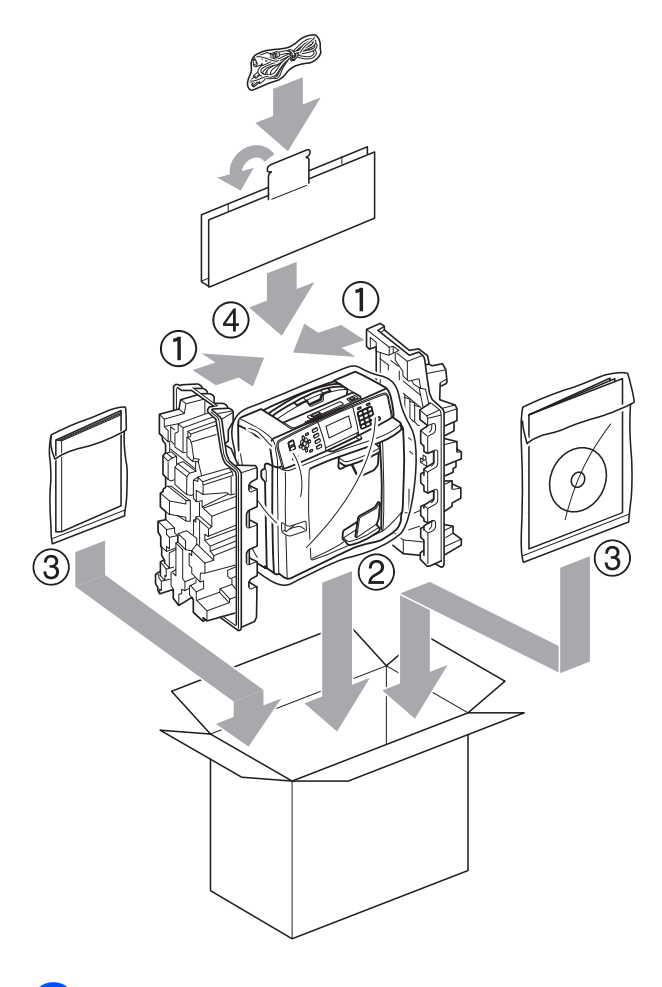

**in Luk kassen med tape.** 

**A**

**Ordliste <sup>B</sup>**

Dette er en omfattende liste over de funktioner og betegnelser, der forekommer i Brothers brugsanvisninger. Tilgængeligheden af disse funktioner afhænger af den model, du har købt.

#### **ADF (automatisk dokumentfremfører)**

Dokumentet kan placeres i ADF'en, hvorefter der automatisk kan scannes en side af gangen.

#### **Afsender ID**

**B**

De gemte oplysninger, der vises øverst på de sider, som sendes. Oplysningerne inkluderer afsenderens navn og faxnummer.

#### **Automatisk faxtransmission**

Afsender en faxmeddelelse uden at løfte røret på en ekstern telefon.

#### **Automatisk genkald**

En funktion, der sætter maskinen i stand til at kalde op til det sidste faxnummer igen efter fem minutter, hvis faxmeddelelsen ikke gik igennem, fordi linjen var optaget.

#### **Autoreduktion**

Reducerer størrelsen på indgående faxmeddelelser.

### **Backup Print (sikkerhedsudskrivning)**

Maskinen udskriver en kopi af de faxmeddelelser, der modtages og lagres i hukommelsen. Dette er en sikkerhedsfunktion, så du ikke mister meddelelser under strømsvigt.

#### **Batchafsendelse**

(Kun sort/hvide faxmeddelelser) Som en omkostningsbesparende funktion kan alle forsinkede faxmeddelelser til det samme faxnummer sendes som en enkelt transmission.

#### **Bipperlydstyrke**

Lydstyrkeindstilling for bippet, når du trykker på en tast, eller der opstår en fejl.

#### **Brugerindstillinger**

En udskrevet rapport, der viser maskinens aktuelle indstillinger.

#### **CNG-toner**

De specielle toner (bip), som faxmaskinen udsender under automatisk transmission for at fortælle den modtagende maskine, at en faxmaskine ringer op.

#### **Display (LCD)**

Displayet på maskinen, der viser aktive meddelelser under On-Screenprogrammering, og viser datoen og klokkeslættet, når maskinen er ledig.

#### **Dobbelt adgang**

Din maskine kan scanne udgående faxmeddelelser eller planlagte opgaver i hukommelsen samtidig med, at den sender en faxmeddelelse fra hukommelsen eller modtager eller udskriver en indgående faxmeddelelse.

#### **ECM (Error Correction Mode)**

Registrerer fejl under faxtransmission og sender de faxsider igen, hvor der var fejl.

#### **Ekstern telefon**

En TAD (Telephone Answering Device) telefonsvarer eller telefon, der er sluttet til din maskine.

#### **Ekstratelefon**

En telefon, der anvender den samme linje som din faxmaskine, men som er sat i et separat vægstik.

#### **F/T Ringetid**

Længden af den tid, som Brothermaskinen ringer (når modtagefunktionsindstillingen er sat til Fax/Tlf) for at give dig besked om at løfte røret for et samtaleopkald, som er besvaret.

#### **Farvefremhævning**

Justerer farven på billedet for at få bedre udskriftskvalitet ved at forbedre skarphed, hvidbalance og farvetæthed.

### **Fax detekt**

Giver maskinen mulighed for at reagere på CNG-toner, hvis du afbryder et faxopkald ved at besvare det.

#### **Fax/Tlf.**

Du kan modtage faxmeddelelser og telefonopkald. Undgå at bruge denne funktion, hvis du anvender en telefonsvarerenhed (TAD).

#### **Faxjournal**

Giver oplysninger om de sidste 200 indgående og udgående faxmeddelelser. TX betyder Afsende. RX betyder Modtage.

#### **Faxlager**

Du kan gemme modtagne faxmeddelelser i hukommelsen.

#### **Fax-toner**

De signaler, som maskinerne sender, når der afsender eller modtager faxmeddelelser.

#### **Faxvideresendelse**

Sender en faxmeddelelse, der er modtaget i hukommelsen, til et andet forudprogrammeret faxnummer.

#### **Fin-opløsning**

Opløsningen er 203 x 196 dpi. Den bruges til mindre udskrifter og grafik.

#### **Fjernadgang**

Mulighed for at få adgang til maskinen eksternt fra en trykknaptelefon.

#### **Fjernadgangskode**

Din egen firecifrede kode (---\*), der giver dig mulighed for at kalde op og få adgang til din maskine fra en ekstern placering.

#### **Fjernaktiveringskode**

Tast denne kode (**l 5 1**), når du besvarer et faxopkald på en ekstratelefon eller ekstern telefon.

#### **Fjerndeaktiveringskode (kun til Fax/Tlf-funktion)**

Når maskinen besvarer et samtaleopkald, foretager den pseudo-/dobbeltringninger. Du kan besvare en ekstratelefon ved at taste denne kode (**# 5 1**).

#### **Forsinket fax**

Sender din faxmeddelelse på et senere angivet tidspunkt.

#### **Forsinket opkald**

Antallet af ringninger før maskinen svarer i funktionerne Kun fax og Fax/Tlf.

#### **Fotoopløsning (kun sort/hvid)**

En opløsningsindstilling, som bruges til at variere gråtoner for at få den bedste gengivelse af fotografier.

#### **Gruppenummer**

En kombination af hurtigopkaldsnumre, der er gemt på en hurtigopkaldsplacering til rundsendelse.

#### **Gråskala**

Gråtonerne er tilgængelig til kopiering, scanning og fotos, der sendes som en faxmeddelelse.

#### **Hjælpeliste**

En udskrift af hele den menutabel, du kan bruge til at programmere maskinen med, når du ikke har brugsanvisningen hos dig.

#### **Hukommelsesmodtagelse**

Modtager faxmeddelelser i maskinens hukommelse, når maskinen mangler papir.

#### **Hurtigopkald**

Et forudprogrammeret nummer, der er let at kalde op til. Du skal trykke på  $\Psi$ (**Speed Dial**), den tocifrede kode og **Mono Start** eller **Colour Start** for at begynde opkaldsprocessen.

#### **Hurtigopkaldsliste**

En oversigt over de navne og numre, der er gemt i hurtigopkaldshukommelsen, i numerisk rækkefølge.

#### **Innobella™**

Innobella™ er en serie af originale forbrugsstoffer, der tilbydes af Brother. Brother anbefaler blæk og papir fra Innobella™ for at opnå de bedste resultater.

#### **Journal-interval**

Det forudprogrammerede tidsrum mellem automatisk udskrevne faxjournalrapporter. Du kan udskrive faxjournalrapporterne efter behov uden at forstyrre cyklusen.

### **Kodningsmetode**

Metode til kodning af oplysninger, der er indeholdt i dokumentet. Alle faxmaskiner skal som minimum anvende standarden Modified Huffman (MH). Din maskine kan anvende bedre komprimeringsmetoder, Modified Read (MR), Modified Modified Read (MMR) og JPEG, hvis den modtagende maskine har samme funktionalitet.

### **Kommunikationsfejl (Komm. fejl)**

En fejl under afsendelse eller modtagelse af faxmeddelelser, der normalt skyldes støj på linjen eller statisk støj.

#### **Kompatibilitetsgruppe**

Muligheden for at en faxenhed kan kommunikere med en anden. Kompatibiliteten er sikret mellem ITU-Tgrupper.

#### **Kontrast**

Indstilling til kompensation for mørke eller lyse dokumenter ved at gøre kopier af mørke dokumenter lysere og lyse dokumenter mørkere.

#### **Lysstyrke**

Ændring af lysstyrken gør hele billedet lysere eller mørkere.

#### **Manglende jobs**

Du kan kontrollere, hvilke job der venter i hukommelsen, og annullere job individuelt.

#### **Manuel faxmeddelelse**

Når du løfter røret på den eksterne telefon, kan du høre den modtagende faxmaskine svare, før du trykker på **Mono Start** eller **Colour Start** for at starte afsendelsen af faxmeddelelsen.

#### **Menutilstand**

Programmeringstilstand til ændring af maskinens indstillinger.

#### **Midlertidige indstillinger**

Du kan vælge visse indstillinger for hver faxtransmission og kopi uden at ændre standardindstillingerne.

#### **Nummervisning**

En tjeneste, der er købt hos telefonselskabet, så du har mulighed for at se nummeret (eller navnet) på den, der ringer op.

#### **OCR (Optical Character Recognition)**

ScanSoft™ PaperPort™11SE med OCR eller Presto! PageManager konverterer et tekstbillede til en tekst, du kan redigere i.

### **Opløsning**

Antallet af lodrette og vandrette linjer pr. tomme. Se: Standard, Fin, Superfin og Foto.

#### **Oversøisk tilstand**

Foretager midlertidige ændringer til faxtonerne for at tage højde for støj og statisk støj på oversøiske telefonlinjer.

#### **Pause**

Giver dig mulighed for at anbringe en 3,5 sekunders forsinkelse i opkaldssekvensen, mens du kalder op ved hjælp af opkaldstastaturet, eller mens du gemmer hurtigopkaldsnumre. Tryk på **Redial/Pause** lige så mange gange, som der er behov for for at nå længere pauser.

#### **PhotoCapture Center™**

Giver mulighed for at udskrive digitale fotografier fra dit digitalkamera med høj opløsning til udskrivning i fotokvalitet.

### **PictBridge**

Giver mulighed for at udskrive digitale fotografier direkte fra dit digitalkamera med høj opløsning til udskrivning i fotokvalitet.

### **Polling**

Den proces, hvor en faxmaskine kalder op til en anden faxmaskine for at modtage ventende faxmeddelelser.

#### **Realtidstransmission**

Når hukommelsen er fuld, kan du sende faxmeddelelser i realtid.

#### **Ringestyrke**

Indstilling af lydstyrken for maskinens ringning.

#### **Rundsendelse**

Muligheden for at sende den samme faxmeddelelse til mere end ét sted.

#### **Scan til medie**

Du kan scanne et dokument i sort-hvid eller farve til et hukommelseskort eller USB flash-hukommelsesdrev. Sort/hvide billeder kan være i TIFF- eller PDFfilformat, og farvebilleder kan være i PDFeller JPEG-filformat.

#### **Scanning**

Den proces, hvor der afsendes et elektronisk billede af et papirdokument til din computer.

#### **Standardopløsning**

 $203 \times 97$  dpi. Den bruges til tekst i almindelig størrelse og udgør den hurtigste transmission.

### **Superfin opløsning (kun sort/hvid)**

 $392 \times 203$  dpi. Bedst til meget små udskrifter og stregtegninger.

#### **Søg**

En elektronisk, numerisk eller alfabetisk oversigt med gemte hurtigopkalds- og gruppenumre.

### **TAD (Telephone Answering Device (telefonsvarer))**

Du kan tilslutte en ekstern TAD til maskinen.

#### **Transmission**

Den proces, der sender faxmeddelelser via telefonlinjerne fra din maskine til den modtagende faxmaskine.

#### **Tæthed**

Ændring af tætheden gør hele billedet lysere eller mørkere.

#### **WLAN-rapport**

En udskrevet rapport, der viser resultatet af WLAN-forbindelsen.

#### **Xmit-rapport (Afsendelsesbekræftelse)**

En oversigt over hver sendt faxmeddelelse med dato, klokkeslæt og nummer.

# **A**

**C**

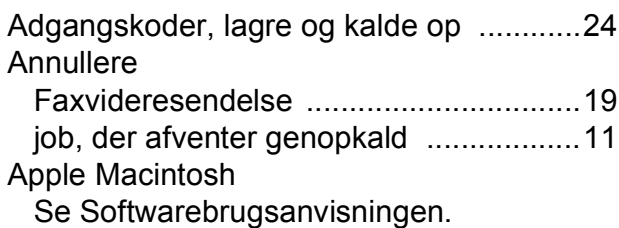

### **B**

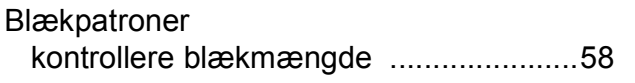

### **C**

**ControlCenter** Se Softwarebrugsanvisningen.

### **D**

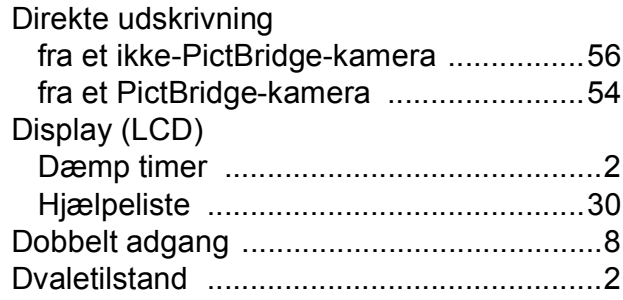

### **F**

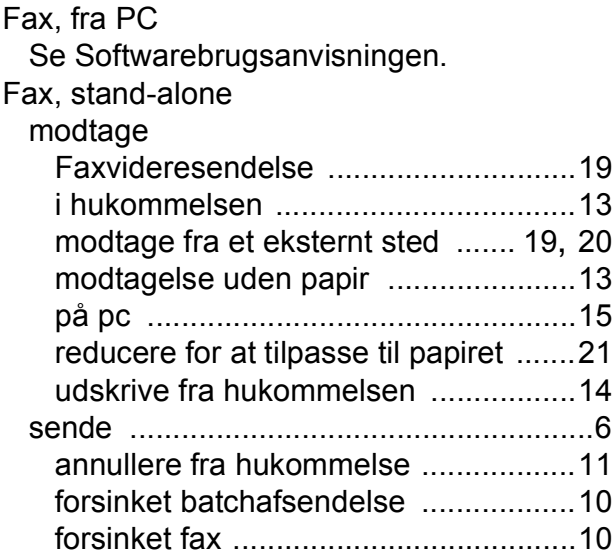

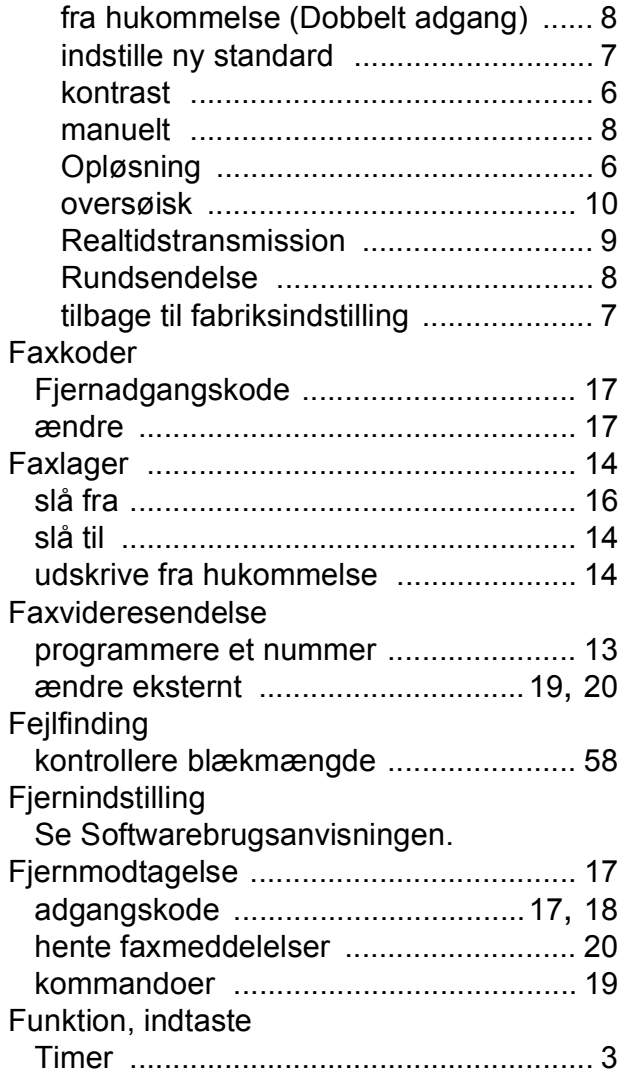

### **G**

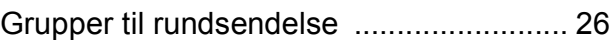

### **H**

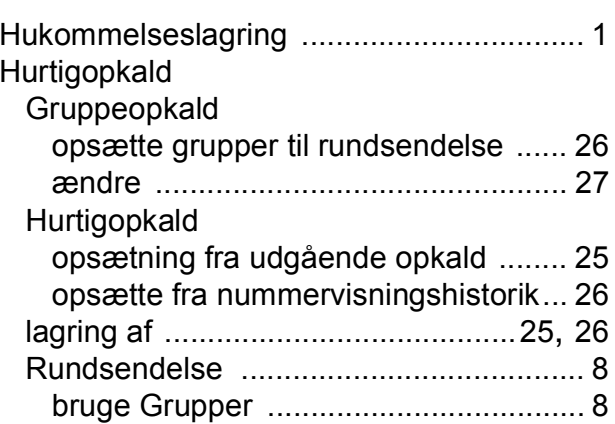
### **K**

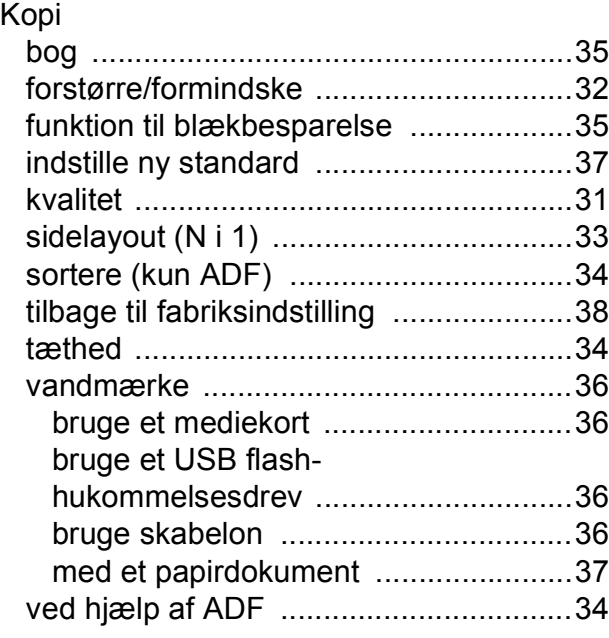

## **M**

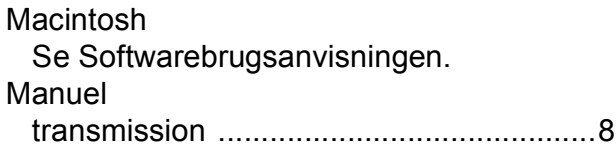

# **N**

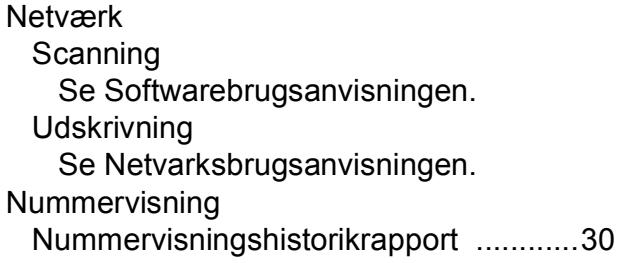

# **O**

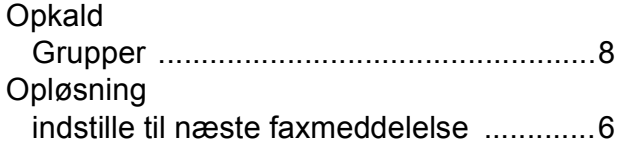

# **P**

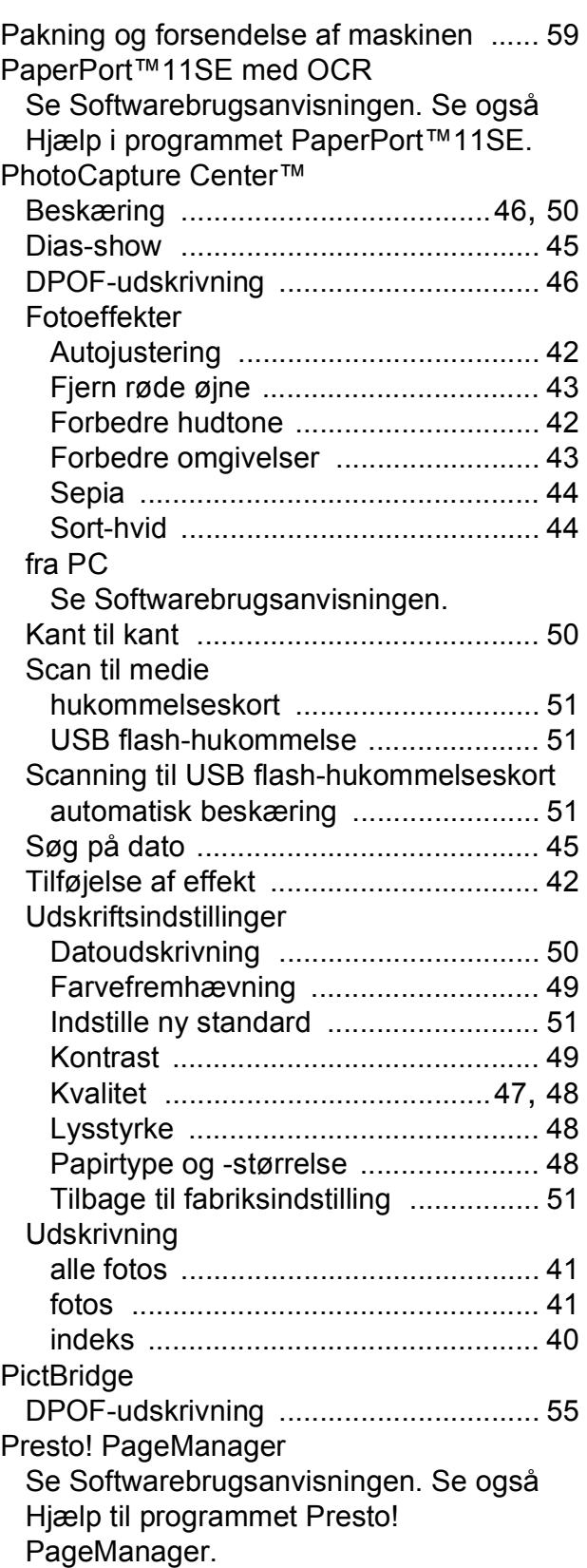

### **R**

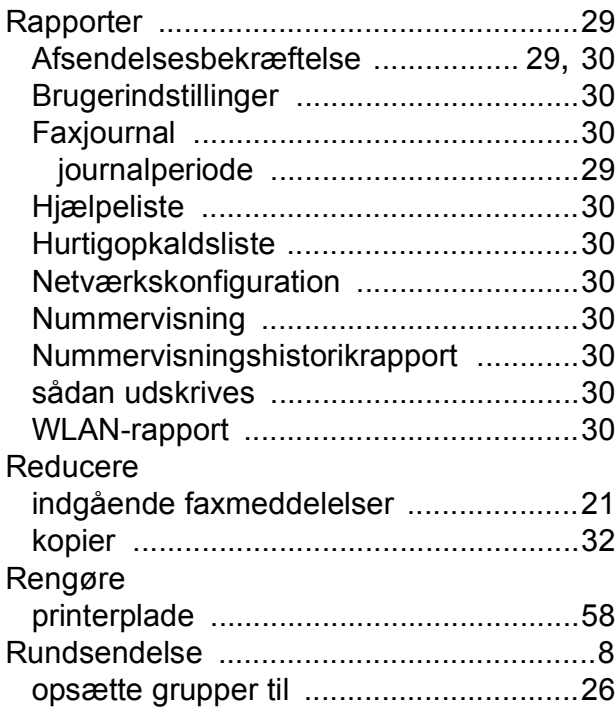

## **S**

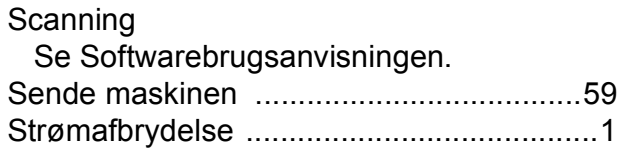

# **T**

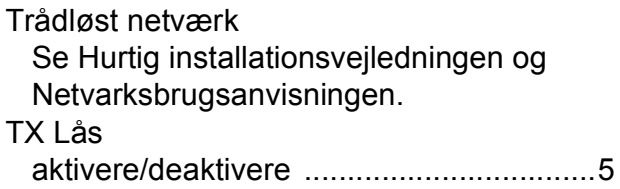

## **U**

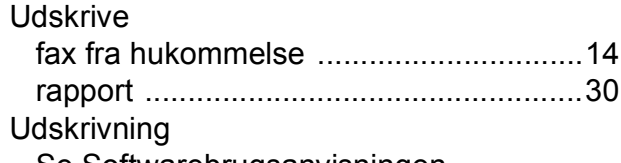

Se Softwarebrugsanvisningen.

#### **V**

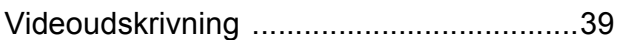

## **W**

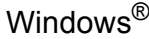

Se Softwarebrugsanvisningen.

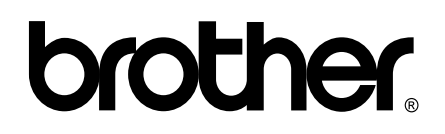

**Besøg os på internettet <http://www.brother.com>**

Denne maskine er kun godkendt til brug i det land, hvor den er købt. Lokale Brother-afdelinger eller deres forhandlere yder kun support til maskiner, der er købt i deres eget land.